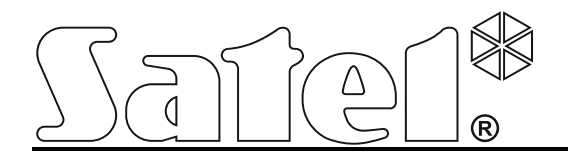

# **MODULE DE COMMUNICATION GSM LT-1**

 $C \in$ 

SATEL sp. z o.o. ul. Budowlanych 66 80-298 Gdańsk POLSKA tél. + 48 58 320 94 00 info@satel.pl www.satel.eu

Version logiciel 1.14 gsmLT-1\_fr 04/13

# **AVERTISSEMENT**

Pour des raisons de sécurité, le module doit être installé par un personnel qualifié.

Avant de procéder à l'installation, veuillez lire soigneusement la présente notice pour éviter les erreurs qui peuvent causer le dysfonctionnement ou la détérioration du dispositif.

Le module fonctionne uniquement sur le **réseau analogique** RTCP.

Toute modification de la construction des dispositifs et les réparations effectuées sans l'accord préalable du fabricant donnent lieu à la perte des droits de garantie.

#### **ATTENTION !**

Il est interdit de brancher l'alimentation du module et du téléphone GSM sans antenne intérieure connectée.

#### **Par la présente, la société SATEL sp. z o.o. déclare que le dispositif est conforme aux exigences essentielles et aux autres dispositions pertinentes de la directive 1999/5/EC. La déclaration de conformité peut être consultée sur le site : www.satel.eu/ce**

La société SATEL a pour objectif d'améliorer continuellement la qualité de ses produits ce qui peut entraîner des modifications de leurs spécifications techniques et des logiciels. L'information actuelle sur les modifications apportées est disponible sur notre site. Veuillez visiter notre site : http://www.satel.eu

Les symboles suivants utilisés dans la présente notice :

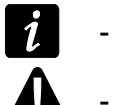

- note ;
- avertissement.

## **SATEL**

#### SOMMAIRE

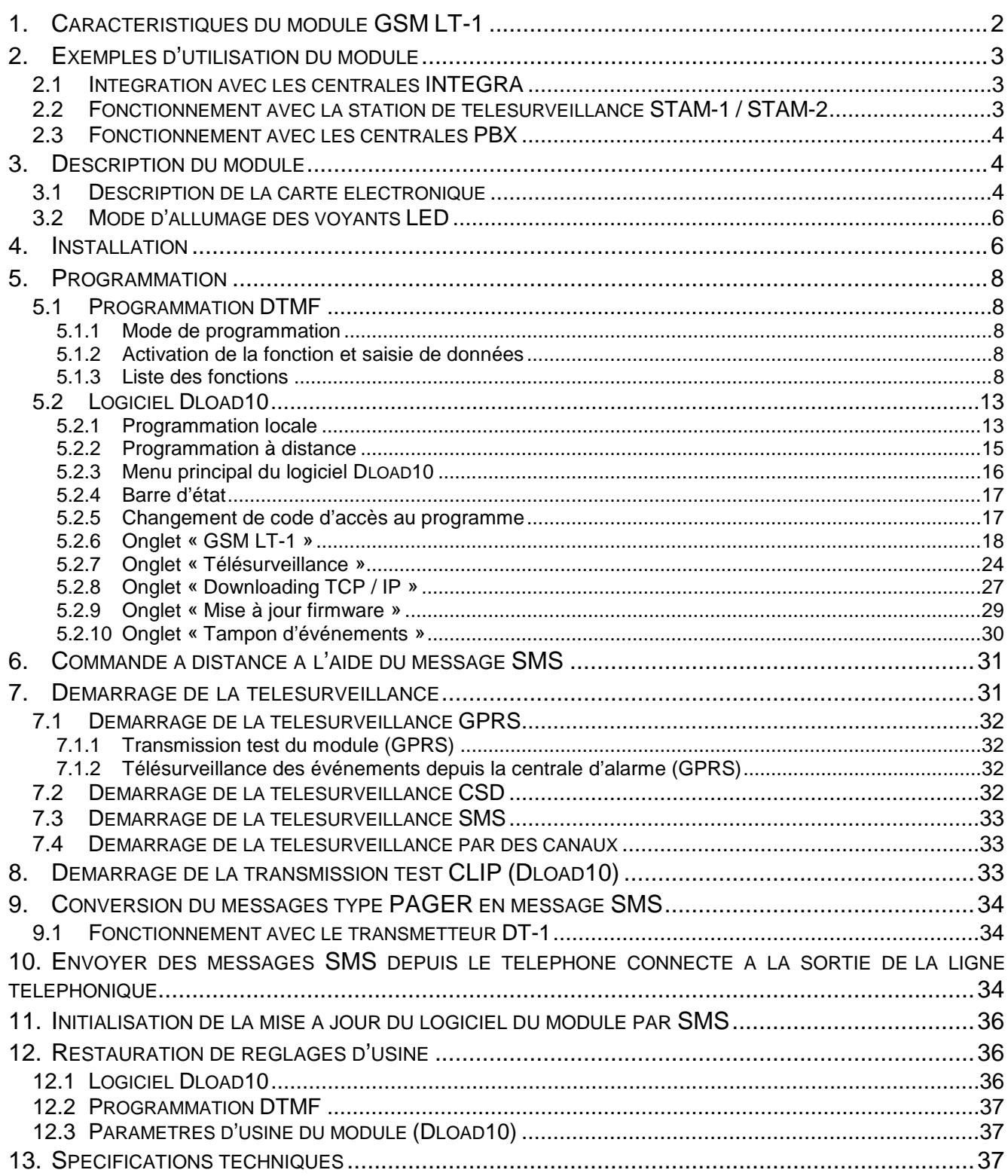

## <span id="page-3-0"></span>**1. CARACTERISTIQUES DU MODULE GSM LT-1**

- Simulation de la ligne téléphonique analogique à l'aide du réseau GSM.
- Téléphone industriel GSM intégré fonctionnant sur les réseaux de téléphonie cellulaire 850/900/1800/1900 MHz.
- Possibilité de vérification des ressources disponibles et de la validité du compte de la carte SIM installée dans le module.
- Sortie signalant une panne de la ligne téléphonique et/ou un problème de connexion au réseau GSM.
- Commande du module par SMS.
- Possibilité de déterminer les numéros de téléphone autorisés à la commande SMS.
- Envoi des transmissions test :
	- − en forme de CLIP ;
	- − en forme des codes d'événements aux stations de télésurveillance.
- Conversion et transmission des codes d'événements reçus via le port RS-232 depuis la centrale d'alarme INTEGRA.
- Quelques modes d'envoi des codes d'événements à la station de télésurveillance :
	- − transmissions GPRS (cryptées),
	- − transmission CSD,
	- − messages SMS.
- Définition de la priorité de divers modes de télésurveillance des événements.
- Possibilité de stockage jusqu'à 255 événements générés par le module ou reçus depuis la centrale d'alarme INTEGRA via le port RS-232 (modules avec un téléphone industriel intégré GSM u-blox LEON-G100).
- Conversion des messages texte de type PAGER en messages SMS.
- Programmation du module :
	- − localement : téléphone fixe connecté aux bornes R-1, T-1 ou ordinateur avec le logiciel DLOAD10 installé connecté au port RS-232 du module ;
	- − à distance : ordinateur avec le logiciel DLOAD10 installé, connexion via GPRS.
- Port RS permettant de :
	- − programmer localement à l'aide de l'ordinateur avec le logiciel DLOAD10 ;
	- − brancher le module à la centrale d'alarme ou à l'ordinateur en fonction du modem externe ;
	- − intégrer le module à la centrale d'alarme INTEGRA ;
	- − fonctionner avec la station de télésurveillance STAM-1 / STAM-2 ;
	- − mettre à jour le logiciel du module.
- Possibilité de mise à jour à distance du logiciel du module à l'aide de la technologie GPRS (modules avec un téléphone industriel intégré GSM u-blox LEON-G100).
- Alimentation tension continue 12 V  $(\pm 15\%)$ .

## <span id="page-4-0"></span>**2. EXEMPLES D'UTILISATION DU MODULE**

Grâce à sa fonctionnalité, le module GSM peut être utilisé à de diverses fins. Ce chapitre présente des exemples de son application.

#### <span id="page-4-1"></span>**2.1 INTEGRATION AVEC LES CENTRALES INTEGRA**

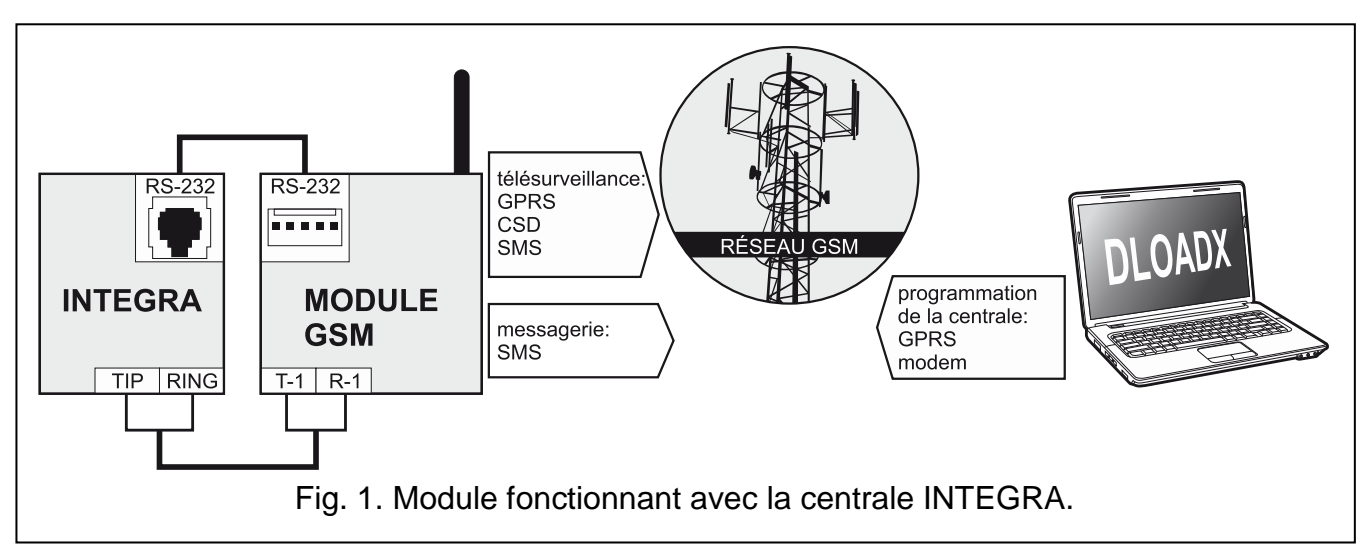

Lorsque le module est connecté à la centrale INTEGRA, il offre des avantages suivants :

- − la transmission des codes d'événement à la station de surveillance via le réseau GSM ;
- − la messagerie via le réseau GSM, y compris la messagerie SMS (pour les centrales INTEGRA Plus, une fonction supplémentaire est disponible, à savoir la notification par les messages SMS, dont le contenu correspond à la description dans le journal des événements, l'installateur n'a pas besoin de la définir) ;
- − la programmation de la centrale d'alarme à distance depuis un ordinateur avec le logiciel DLOADX installé (transfert rapide de données grâce à GPRS) ;
- la gestion à distance du système d'alarme depuis un ordinateur avec le logiciel GUARDX installé (transfert rapide de données grâce à GPRS).

Le module peut contrôler la communication avec la centrale INTEGRA.

*Si la communication avec le module GSM doit s'effectuer via le port RS-232, la fonction de programmation locale dans la centrale INTEGRA doit être désactivée.*

#### <span id="page-4-2"></span>**2.2 FONCTIONNEMENT AVEC LA STATION DE TELESURVEILLANCE STAM-1 / STAM-2**

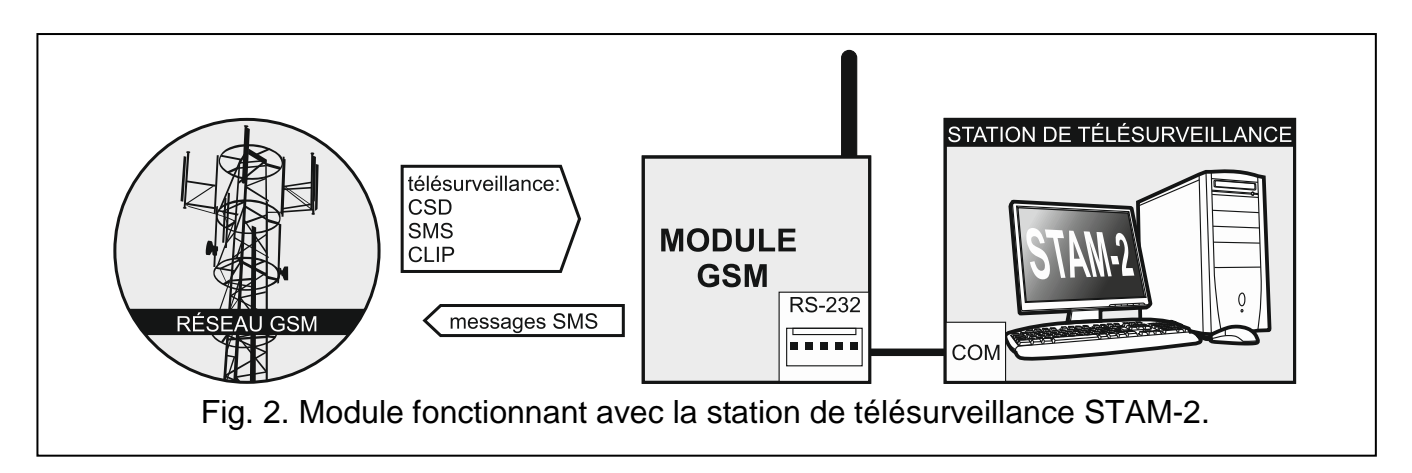

 $\boldsymbol{i}$ 

Le module connecté à la station de télésurveillance STAM-1 / STAM-2 permet de recevoir des événements sous forme de messages SMS ou CLIP. Lorsqu'il fonctionne avec la station de télésurveillance STAM-2, il permet aussi de recevoir des transmissions de données CSD contenant des codes d'événements ainsi que d'envoyer des messages SMS par la station de télésurveillance.

## <span id="page-5-0"></span>**2.3 FONCTIONNEMENT AVEC LES CENTRALES PBX**

Le module peut fonctionner avec les autocommutateurs téléphoniques privés (PBX) comme une ligne supplémentaire externe. Elle peut être utilisée pour réaliser des appels sortants ce qui peut permet de diminuer des couts supportés.

## <span id="page-5-1"></span>**3. DESCRIPTION DU MODULE**

## <span id="page-5-2"></span>**3.1 DESCRIPTION DE LA CARTE ELECTRONIQUE**

Description des bornes :

- **+12V** entrée d'alimentation (12 V DC ±15%)
- **GND** masse
- **FLT** sortie de signalisation d'un problème de connexion au réseau GSM. Elle s'active au bout d'environ 10 munîtes à partir d'apparition du problème. En état actif, elle est court-circuitée à la masse. Elle reste court-circuitée à la masse jusqu'à ce que la cause du problème disparaisse. Le problème de connexion au réseau GSM peut être causé par :
	- l'absence de la carte SIM,
	- la saisie du code PIN invalide,
	- l'antenne manquante ou défectueuse,
	- le réseau GSM non disponible (hors de portée),
	- le défaut du téléphone.

Des informations détaillées sur les pannes sont fournies par les voyants LED sur la carte électronique (voir : chapitre « [Mode d'allumage des voyants](#page-7-0)  [LED](#page-7-0) »).

La sortie peut être connectée à la zone de la centrale d'alarme ou commander directement le fonctionnement du relais.

- **R-1, T-1** sortie de la ligne téléphonique (raccordement de la centrale d'alarme, de l'appareil téléphonique ou d'un autre dispositif équipé en transmetteur téléphonique)
- *Lors d'un appel téléphonique, le module change la polarisation de tension continue sur la sortie de la ligne téléphonique (bornes T-1 et R-1) permettant ainsi une tarification individuelle des appels téléphoniques.*

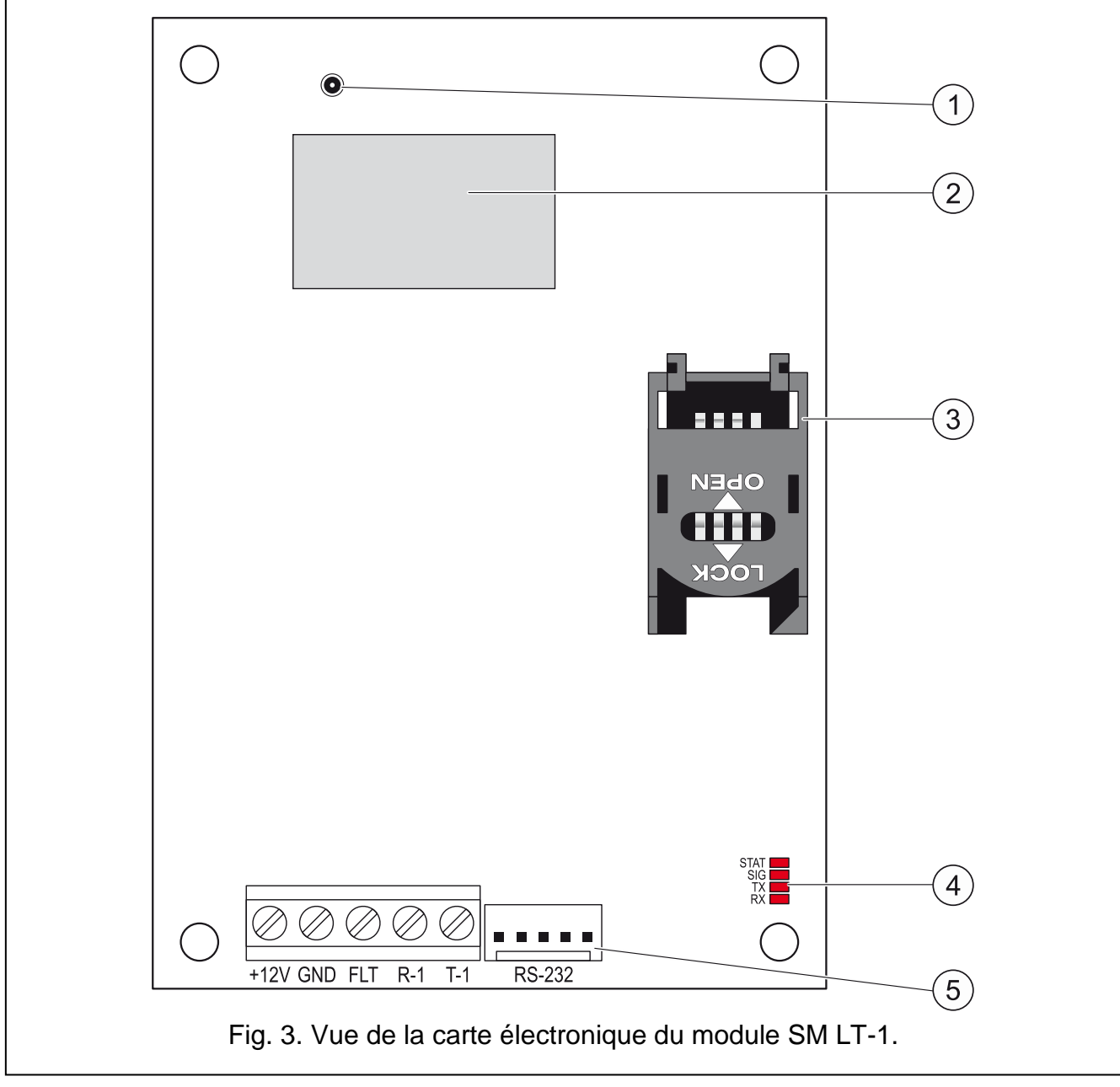

<span id="page-6-0"></span>Légende de la figure [3](#page-6-0) :

- 1 **connecteur d'antenne externe.**
- 2 **téléphone industriel GSM.**
- 3 **logement de la carte SIM.** Il n'est pas recommandé d'insérer la carte SIM au logement avant de programmer son code PIN dans le module (si le code PIN est requis par la carte). Pour que le module puisse utiliser les fonctions nécessitant la technologie GPRS, il faut activer le service GPRS de la carte SIM.
- 4 **voyants LED** (voir : chapitre « [Mode d'allumage des voyants](#page-7-0) LED »),
	- − voyant STAT indique l'état du module,
	- − voyant SIG indique le niveau du signal d'antenne reçu par le téléphone GSM,
		- voyants TX et RX informent sur la transmission de données via le port RS-232.
- 5 **port RS-232.**

## <span id="page-7-0"></span>**3.2 MODE D'ALLUMAGE DES VOYANTS LED**

Ci-dessous le mode d'information sur l'état du module par de différents voyants LED présenté sous forme graphique. Les voyants sont allumés 4 secondes et ce cycle se répète au bout d'1 seconde de pause ( $\Box$  – voyant non allumé ;  $\blacksquare$  – voyant allumé).

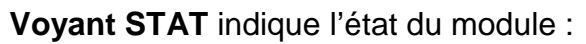

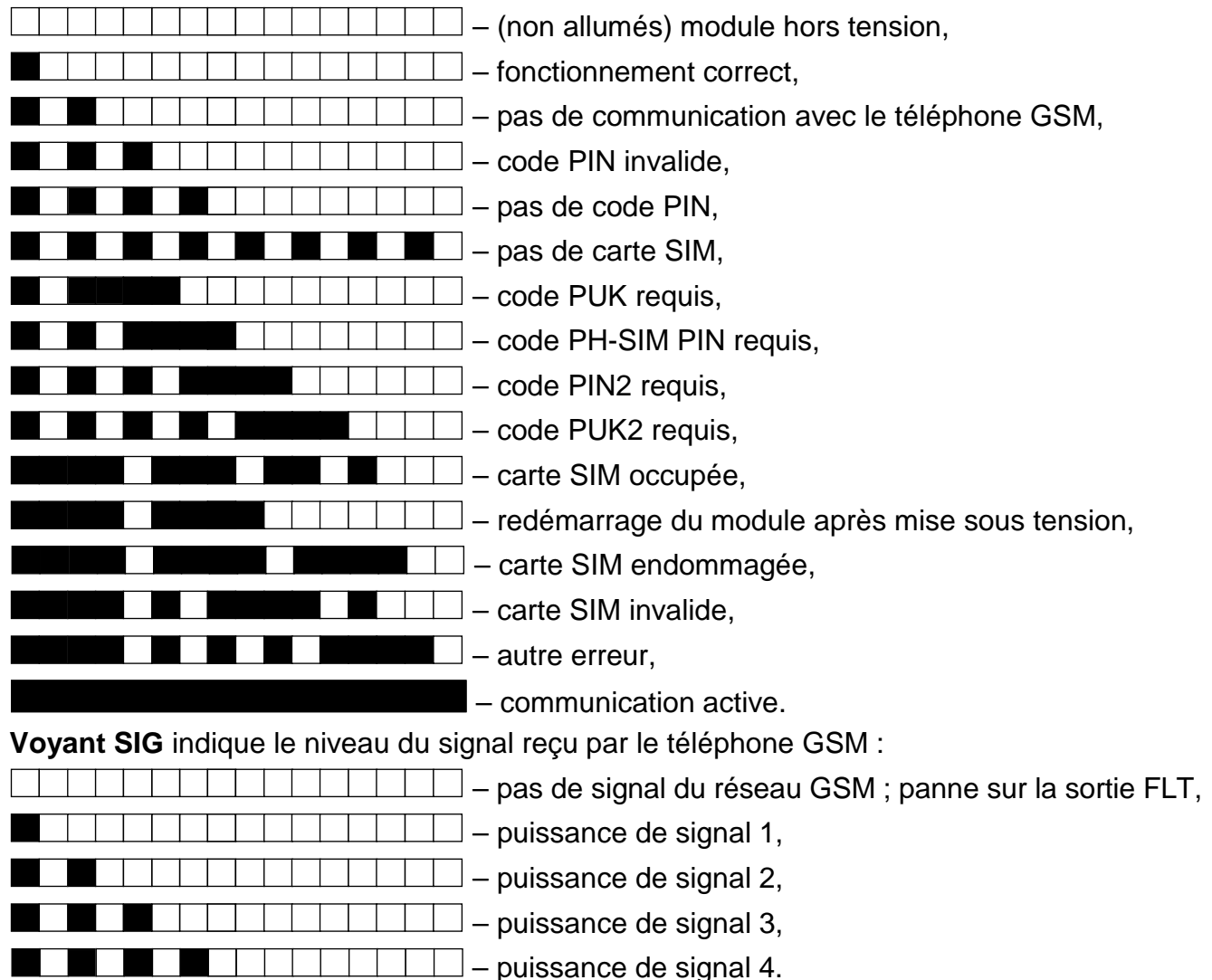

#### <span id="page-7-1"></span>**4. INSTALLATION**

**Tous les raccordements électriques doivent être réalisés hors tension.**

**Il n'est pas recommandé de mettre le module sous tension sans antenne raccordée.**

Le module GSM est destiné à être installé dans les locaux fermés à une humidité normale d'air.

La source d'alimentation du module doit avoir un rendement de courant suffisant et être équipé en batterie. Il est recommandé de la placer à moins de 3 m du module.

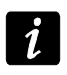

*Si la tension d'alimentation est inférieure à 9,8 V, le redémarrage du module a lieu.*

 $\boldsymbol{i}$ 

Il est recommandé d'installer le module dans l'ordre suivant :

- 1. Raccorder l'antenne au connecteur sur la carte électronique. Si les murs épais, les cloisons métalliques, etc. réduisent la portée du signal radio, utiliser une antenne qui peut être installée à une certaine distance du module pour obtenir un bon signal GSM. Ne pas installer l'antenne en parallèle des fils de l'installation faible tension ce qui peut provoquer le brouillage du signal.
- 2. Connecter la centrale, le téléphone ou un autre dispositif équipé en transmetteur téléphonique aux bornes R-1 et T-1.
- 3. Connecter les fils d'alimentation aux bornes +12V et GND.
- 4. Mettre le module sous tension.
- 5. Utilisant une fonction appropriée, entrer le code PIN de la carte SIM (si le code est requis).
- 6. Couper l'alimentation du module.
- 7. Insérer la carte SIM dans le logement SIM (voir : fig. [4\)](#page-8-0).

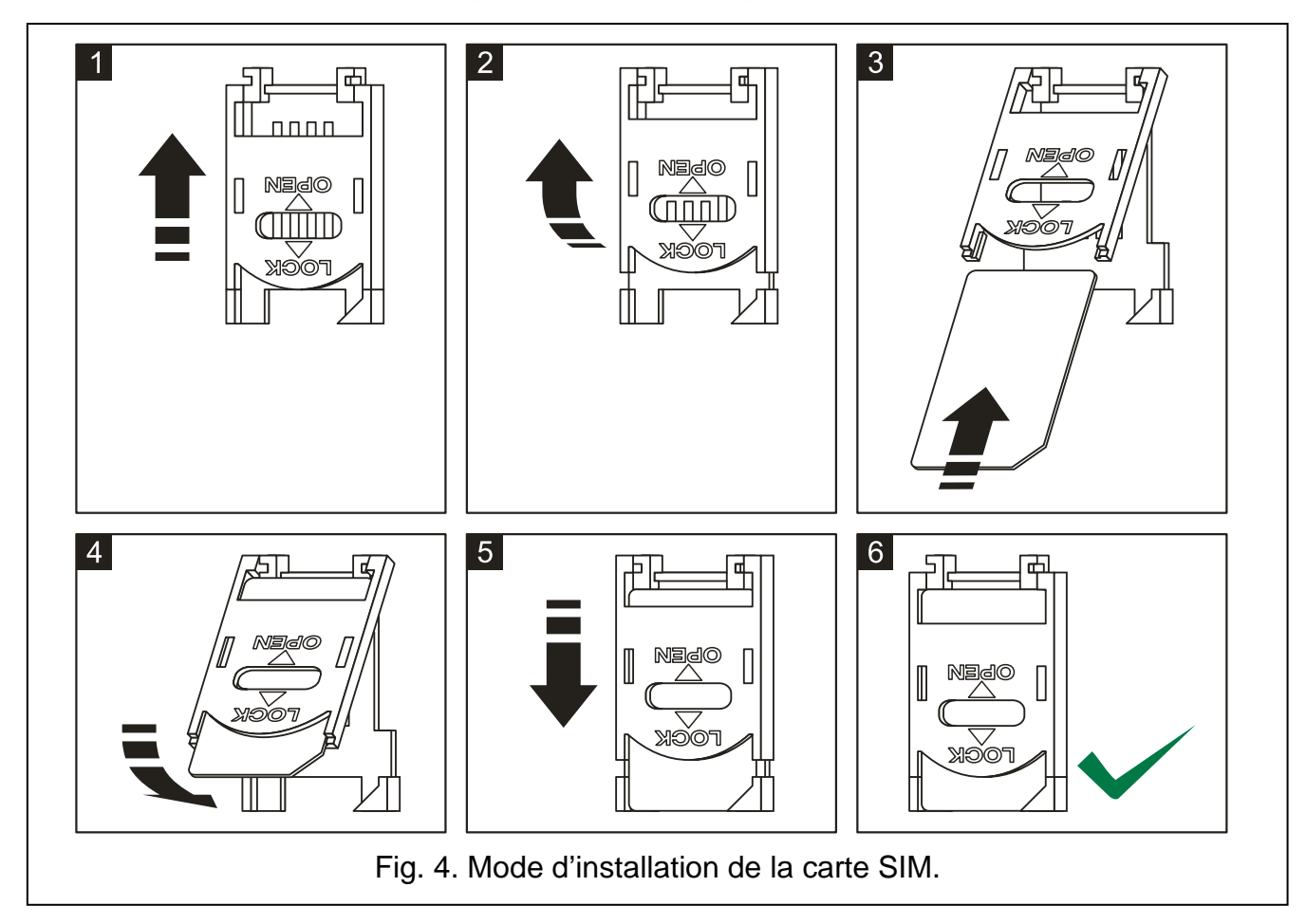

- <span id="page-8-0"></span>8. Remettre le module sous tension. La connexion du téléphone sur le réseau GSM peut durer quelques minutes.
	- *Si le code PIN de la carte SIM n'est pas saisi pendant 10 minutes, la tension sur la ligne téléphonique sera coupée.*

*Si le code PIN est saisi erronné trois fois, la carte SIM sera bloquée. Pour débloquer la carte SIM, l'insérer dans un téléphone mobile et saisir le code PUK à l'aide de la fonction [16].*

9. Pour que le module fonctionne comme modem externe, connecter le port RS-232 du module au port correspondant du dispositif.

## <span id="page-9-0"></span>**5. PROGRAMMATION**

Le module peut être configuré à l'aide du clavier de l'appareil téléphonique connecté aux bornes R-1 et T-1 ou à l'ordinateur avec un logiciel correspondant (localement ou à distance).

## <span id="page-9-1"></span>**5.1 PROGRAMMATION DTMF**

## <span id="page-9-2"></span>**5.1.1 Mode de programmation**

Pour mettre le module en mode de programmation, procéder comme suit :

1. Décrocher le combiné de l'appareil connecté aux bornes R-1, T-1.

- 2. A l'aide du clavier du téléphone, entrer la séquence suivante de caractères : **[\*\*\*\*\*\*xxxxxx\*\*\*\*\*\*#]** ou « xxxxxx » est un code d'accès de six chiffres (voir : « [Code](#page-20-0)  [programmation](#page-20-0) » p. [19\)](#page-20-0).
- 3. Le module confirme l'entrée au mode de programmation par 4 bips courts et 1 bip long. Il reste dans ce mode jusqu'à ce que le combiné soit raccroché.

 $\boldsymbol{i}$ 

*Il est possible de mettre le module en mode de programmation quels que soient les sons génerés dans le combiné du téléphone au moment donné (p.ex. la tonalité d'occupation, si la carte SIM n'est pas installée).*

## <span id="page-9-3"></span>**5.1.2 Activation de la fonction et saisie de données**

Pour activer la fonction, entrer son numéro à l'aide des touches numériques, puis appuyer deux fois sur la touche [\*] (voir : « [Liste des fonctions](#page-9-4) »). Une fois la fonction activée, programmer des paramètres requis à l'aide du clavier. Pour entrer des chiffres, utiliser des touches numériques. Pour entrer des caractères spéciaux :

**#** - appuyer successivement sur les touches [\*] et [1] ;

**\*** - appuyer deux fois sur la touche [\*] ;

**+** - appuyer successivement sur les touches [\*] et [0].

Après avoir saisi les données, utiliser la touche [#] pour les valider.

Lors de la programmation, les sons suivants peuvent être entendus dans le combiné téléphonique :

3 bips courts – données correctes ;

2 bips longs – données incorrectes.

Pour d'autres sons générés par le module, se référer à la description des fonctions [14] et [15].

*En cas des fonctions de programmation de paramètres, l'appui sur la touche [#], juste après l'activation de la fonction, fait supprimer les valeurs programmées.*

## <span id="page-9-4"></span>**5.1.3 Liste des fonctions**

*Entre crochets sont indiquées les séquences des touches activant de diverses fonctions.*

*Le paramètre qui peut être programmé à l'aide de la fonction suit le tiret.*

**[01\*\*]** – code PIN de quatre chiffres de la carte SIM.

**[02\*\*]** – numéro de téléphone du centre de gestion SMS (voir : « [Centre SMS](#page-20-1) » p. [19\)](#page-20-1).

- **[03\*\*]** 6 chiffres représentant une commande de SMS à envoyer au module pour définir le format de modem (voir : « [Régler format modem](#page-22-0) » p. [21\)](#page-22-0).
- **[04\*\*]** 6 chiffres représentant une commande SMS à envoyer au module pour activer la communication modem à distance de la centrale d'alarme de série INTEGRA avec

le logiciel DLOADX ou de la centrale d'alarme CA-64 avec le logiciel DLOAD64 (voir : « [Rappel –](#page-22-1) service » p. [21\)](#page-22-1).

- **[05\*\*]** 6 chiffres représentant une commande de SMS à envoyer au module pour activer la communication modem à distance de la centrale d'alarme de série INTEGRA avec le logiciel GUARDX ou la centrale d'alarme CA-64 avec le logiciel GUARD64 (voir : « [Rappel](#page-22-2)  – [utilisateur](#page-22-2) » p. [21\)](#page-22-2).
- **[06\*\*]** séquence de 4 caractères (chiffres : 0-9 et caractères : **#**, **\***, **+**) qui, s'ils sont sélectionnés par le dispositif connecté à la ligne téléphonique, donnent lieu à la simulation de la station pager par le module (voir : « [PAGER SMS conversion](#page-20-2) » p. [19\)](#page-20-2).
- **[08\*\*]** 2 chiffres correspondant au standard de la transmission du modem avec lequel le module GSM communique (voir : « [Format modem](#page-20-3) » p. [19\)](#page-20-3).

**[09\*\*]** – paramètre déterminant la vitesse de transmission de données via le port RS-232 :

- $0 4800$  bit/s,
- $1 9600$  bit/s,

2 – 19200 bit/s.

**[10\*\*]** – paramètre indiquant si le numéro du centre SMS programmé est un numéro international complet :

 $0 - non$ 

 $1 -$ oui.

**[11\*\*]** – paramètre indiquant si le module sera utilisé comme modem externe (voir : « [Fax/Modem](#page-20-4) » p. [19\)](#page-20-4) :

 $0 - non$ .

 $1 - \text{qui}$ .

- **[12\*\*]** code d'accès de 6 chiffres nécessaire à la programmation du module au moyen d'un appareil téléphonique. Dans le module avec les paramètres d'usine, la valeur 123456 est programmée. Le code ne peut être vérifié que dans le logiciel DLOAD10 (voir : « [Code](#page-20-0)  [programmation](#page-20-0) » p. [19\)](#page-20-0).
- **[13\*\*]** entrer les chiffres 1234 et valider avec la touche [#] pour restaurer des paramètres d'usine (voir : « [Paramètres d'usine](#page-38-1) » p. [37\)](#page-38-1).
- **[14\*\*]** si l'on appuie sur la touche [#], le module génère des sons (court S, long L) informant du niveau du signal reçu par l'antenne GSM :

**LL** – pas de signal du réseau GSM,

**S** – niveau du signal 1,

**SS** – niveau du signal 2,

**SSS** – niveau du signal 3,

**SSSS** – niveau du signal 4.

**[15\*\*]** – si l'on appuie sur la touche [#], le module génère des sons (court – S, long – L) informant de l'état du module :

**S** – bon fonctionnement,

**SS** – pas de communication avec le téléphone GSM,

**SSS** – code PIN erroné,

**SSSS** – pas de code PIN,

**SSSSSSSS** – pas de carte SIM,

**SL** – code PUK requis,

**SSL** – code PH-SIM PIN requis,

**SSSL** – code PIN2 requis,

**SSSSL** – code PUK2 requis,

**LlSs** (*bips de plus en plus courts)* – carte SIM occupée,

**LL** – redémarrage du module après la mise sous tension,

**LLL** – carte SIM endommagée,

**LSLS** – carte SIM invalide,

**LSSSL** – autre erreur.

**[16\*\*]** – code PUK de 8 chiffres de la carte SIM. Le code valide est confirmé par 3 bips courts (SSS) au bout d'une dizaine de secondes. La fonction est disponible uniquement lorsque la carte SIM est bloquée. Son blocage est signalé par le module à l'aide du voyant STAT ou des bips dans le combiné du téléphone connecté à la sortie de la ligne téléphonique.

 $\boldsymbol{i}$ 

*Après la saisie du code PUK, la carte SIM est débloquée, et le code actuellement programmé dans la mémoire du module remplacera son code PIN. Avant d'entrer le code PUK, s'assurer que le code qui est programmé est un code PIN correct.*

*Si le code PIN n'est pas enregistré dans les paramètres du module, le code PUK ne sera pas accepté.*

**[17\*\*]** – paramètre indiquant si la ligne téléphonique doit être mise hors tension sur les bornes en cas d'une panne du téléphone GSM :

 $0 - non$ .

 $1 - \alpha$ ui.

#### **[18\*\*]** – paramètre indiquant si l'assemblage de la communication sera signalé par un son :

 $0 - non$ .

 $1 - \text{qui}$ .

**[19\*\*]** – paramètre indiquant la durée de la transmission test :

- 0 pas de transmission test,
- $1 2 h 58 min$ ,
- $2 5$  h 57 min,
- $3 11 h 56 min$ .
- $4 23$  h 55 min,
- $5 2$  d 23 h 53 min.
- 6 6 d 23 h 30 min.

Après avoir entré le paramètre, il est possible de le confirmer avec la touche [#] ou d'entrer le paramètre suivant pour définir si le premier essai de transmission doit être effectuée à un moment choisi au hasard par le module :

 $0 - non$ .

 $1 - \alpha$ ui.

**[20\*\*]** – paramètre indiquant si la transmission test sera prioritaire (voir : « [Priorité](#page-23-0)  de [messagerie](#page-23-0) » p. [22\)](#page-23-0) :

 $0 - non$ ,

 $1 - \text{qui}$ .

- **[21\*\*]** … **[24\*\*]** numéro de téléphone auquel le module pourra envoyer des transmissions test CLIP ([21] – 1. numéro de téléphone ; [22] – 2. numéro de téléphone ; [23] – 3. numéro de téléphone ; [24] – 4. numéro de téléphone). Peut se composer de 1 à 16 caractères (chiffres : 0-9 caractères : **#**, **\***, **+**). Il est recommandé de précéder le numéro de téléphone par l'indicatif pays.
- **[25\*\*]** 6 chiffres (jjhhmm) déterminant la période de la transmission de test. Il est possible de programmer 31 jours 23 heures 59 minutes au maximum. Si les valeurs 00 sont programmés, la transmission test sera désactivée.

Après avoir entré 6 chiffres, il est possible de les confirmer avec la touche [#] ou d'entrer le septième chiffre pour définir si le premier essai de transmission doit être effectuée à un moment choisi au hasard par le module : (voir : « [Chaque.](#page-24-0) » p. [23\)](#page-24-0) :

 $0 - non$ .

 $1 - 0$ ui.

**[26\*\*]** – numéro de téléphone auquel le module enverra la confirmation d'un changement dans les paramètres du module, reçu dans le message SMS (voir : « [Envoyer SMS](#page-23-1)  de [changement au](#page-23-1) » p. [22\)](#page-23-1). Il est possible de programmer d'entrer de 1 à 16 caractères (chiffres : 0-9 caractères : **#**, **\***, **+**). Il est recommandé de précéder le numéro de téléphone par l'indicatif pays.

**[27\*\*]** – 6 chiffres représentant une commande SMS à envoyer au module pour programmer la période de la transmission test (voir : « [Changer per. tr. test.](#page-22-3) » p. [21\)](#page-22-3).

- **[28\*\*] … [31\*\*]** pour chaque fonction, 6 chiffres représentant une commande SMS à envoyer au module pour programmer le numéro de téléphone destiné aux transmissions test ([28] – 1. numéro de téléphone ; [29] – 2. numéro de téléphone ; [30] – 3. numéro de téléphone ; [31] – 4. numéro de téléphone ; voir aussi : « [Changer tél. 1–4](#page-22-4) » p. [21\)](#page-22-4).
- **[32\*\*] … [35\*\*]** nombre de tentatives de transmissions de test ([32] pour 1. numéro de téléphone ; [33] – pour 2. numéro de téléphone ; [34] – pour 3. numéro de téléphone ; [35] – pour 4. numéro de téléphone). Les valeurs possibles à programmer : de 1 à 15.
- **[36\*\*] … [39\*\*]**  type de transmission test effectuée par le module ([36] au 1. numéro de téléphone ; [37] – au 2. numéro de téléphone ; [38] – au 3. numéro de téléphone ; [39] – au 4. numéro de téléphone ; voir aussi : « [option de contrôle de confirmation](#page-23-2) » p. [22](#page-23-2) et « [Envoyer SMS de](#page-23-1) changement au » p. [22\)](#page-23-1) :

0 – sans accusé de réception,

- 1 avec accusé de réception,
- 2 avec accusé de réception et envoi de SMS avec le contenu programmé à l'aide de la fonction [40].
- **[40\*\*]**  paramètre définissant si le contenu du message SMS envoyé en cas d'absence d'accusé de réception de la transmission test doit être par défaut :
	- 0 non (le message SMS dont le contenu est défini à l'aide du logiciel DLOAD10),
	- 1 oui (le message SMS contient : « CLIP failed »).
- **[41\*\*]** séquence de 4 chiffres qui remplaceront le caractère « + » dans le numéro de téléphone réalisant la communication au module en forme de CLIP.

**[97\*\*]** – paramètre définissant si le module va effectuer la fonction de télésurveillance :

 $1 - non$ .

- **[98\*\*]**  paramètre définissant si le module va contrôler l'état de communication avec la centrale de série INTEGRA via le port RS-232 :
	- $0 \text{oui}$ ,

 $1 - non$ .

 $\boldsymbol{i}$ 

*La communication sera controlée pour les centrales de série INTEGRA en version 1.06. ou ultérieure.*

**[99\*\*]** – paramètre définissant si le module va répondre à CLIP (voir : « [Répondre au CLIP](#page-23-3) » p. [22\)](#page-23-3) :

- $0 0$ ui,
- $1 non$ .

 $0 - \text{oui}$ .

- **[99\*\*]** entrer les chiffres 7890 et valider avec la touche [#] pour activer le mode test du module. Il permet de vérifier le fonctionnement des voyants sur la carte électronique. Après l'activation du mode test, les voyants s'éteignent Ensuite, chacun (dans l'ordre : STAT, SIG, TX, RX) s'allume pour la durée d'1 seconde. La sortie FLT s'active. Lorsque la procédure de vérification des voyants se termine, le module retourne l'état d'avant l'activation du mode test.
- **[105\*\*]** paramètre définissant le nombre de tentatives échouées de la transmission de l'événement par le canal choisi après lesquelles le module essaiera d'envoyer les événements par un autre canal. Les valeurs de 2 à 255 peuvent être programmées (par défaut : 3).
- **[111\*\*]**  séquence de 4 caractères déterminant les fréquences GSM à utiliser par le téléphone GSM installé dans le module (le paramètre s'applique aux modules avec le téléphone GSM u-blox LEON-G100) :
	- − 1. caractère 850 MHz (0 non ; 1 oui) ;
	- − 2. caractère 900 MHz (0 non ; 1 oui) ;
	- − 3. caractère 1800 MHz (0 non ; 1 oui) ;
	- − 4. caractère 1900 MHz (0 non ; 1 oui).

Il est possible de sélectionner n'importe quelle combinaison de bandes. Si toutes les quatre bandes sont sélectionnées ou aucune bande n'est sélectionnée, le module considère toutes les fréquences comme disponibles et choisit la/les plus appropriée/appropriées.

- **[112\*\*]**  6 chiffres représentant une commande SMS à envoyer au module pour le redémarrer.
- **[113\*\*]** paramètre définissant après combien de temps le module, s'il n'est pas utilisé, redémarre le téléphone (voir : « [Autoredémarrage](#page-24-1) » p. [23\)](#page-24-1). Il est possible d'entrer d'1 à 25 heures.
- **[114\*\*]**  séquence jusqu'à 8 caractères (chiffres : 0-9 et caractères : **#**, **\***, **+**) définissant l'indicatif pays à programmer, si, dans la centrale d'alarme, il ne précède pas les numéros de téléphones mobiles pour la messagerie type PAGER.
- **[115\*\*]** paramètre définissant si la commande SMS et DTMF peut être réalisée :
	- 0 depuis n'importe quel numéro de téléphone,
	- 1 depuis les numéros de téléphone autorisés uniquement (voir : « Contrôle SMS depuis liste de num. pour notifier » p. [22\)](#page-23-4).
- **[116\*\*]**  séquence de 5 caractères déterminant les numéros auxquels le module va envoyer des messages SMS reçus :
	- − 1. caractère 1. numéro de téléphone pour la transmission test (0 non ; 1 oui) ;
	- − 2. caractère 2. numéro de téléphone pour la transmission (0 non ; 1 oui) ;
	- − 3. caractère 3. numéro de téléphone pour la transmission (0 non ; 1 oui) ;
	- − 4. caractère 4. numéro de téléphone pour la transmission (0 non ; 1 oui) ;
	- − 5. caractère numéro de téléphone pour confirmer la commande SMS (0 non ; 1 oui).
- **[117\*\*]**  6 chiffres représentant la commande de contrôle SMS envoyée pour transmettre des codes réseau – USSD (voir : « [SMS pour envoyer codes USSD](#page-24-2) » p. [23\)](#page-24-2).
- **[118\*\*]** 6 chiffres représentant la commande de contrôle SMS envoyé au module pour initier le processus de mise à jour du logiciel (voir : « [SMS initialisant la mise à jour](#page-30-1) » p. [29\)](#page-30-1).
- **[119\*\*]** 6 chiffres représentant une commande SMS à envoyer au module pour établir la communication avec le logiciel DLOAD10 (voir : « [SMS initialisant](#page-29-0) » p. [28\)](#page-29-0).

**[120\*\*]** – 6 chiffres représentant une commande SMS à envoyer au module pour établir la communication avec le logiciel DLOADX (voir : « [SMS initialisant](#page-29-0) » p. [28\)](#page-29-1).

**[121\*\*]** – 6 chiffres représentant une commande SMS à envoyer au module pour établir la communication avec le logiciel GUARDX (voir : « [SMS initialisant](#page-29-0) » p. [29\)](#page-30-2).

## <span id="page-14-0"></span>**5.2 LOGICIEL DLOAD10**

Le logiciel DLOAD10 en version 1.00.039 est nécessaire à programmer et configurer le module GSM LT-1 en version 1.14. Il est fourni gratuitement au module. La communication entre le logiciel et le module peut être effectuée localement ou à distance. Le module avec les paramètres d'usine ne peut être programmé que localement.

Le fichier d'installation du logiciel sur le CD est livré avec le module. Il est aussi possible de le télécharger sur le site de www.satel.eu. Le logiciel DLOAD10 peut être installé sur les ordinateurs sous le système d'exploitation Windows XP/VISTA/7.

L'accès au logiciel est protégé par un code. Lors du premier démarrage, le logiciel est accessible avec le code par défaut 1234 (la saisie n'est nécessaire, il suffit de cliquer sur le bouton « OK »).

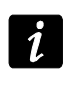

*Il est recommandé de changer le code d'usine d'accès au logiciel. Il peut être remplacé par n'importe quelle séquence de 16 caractères alphanumériques.*

## <span id="page-14-1"></span>**5.2.1 Programmation locale**

1. Connecter le port RS-232 du module avec le port de série COM de l'ordinateur (voir : fig. [5\)](#page-14-2).

<span id="page-14-2"></span>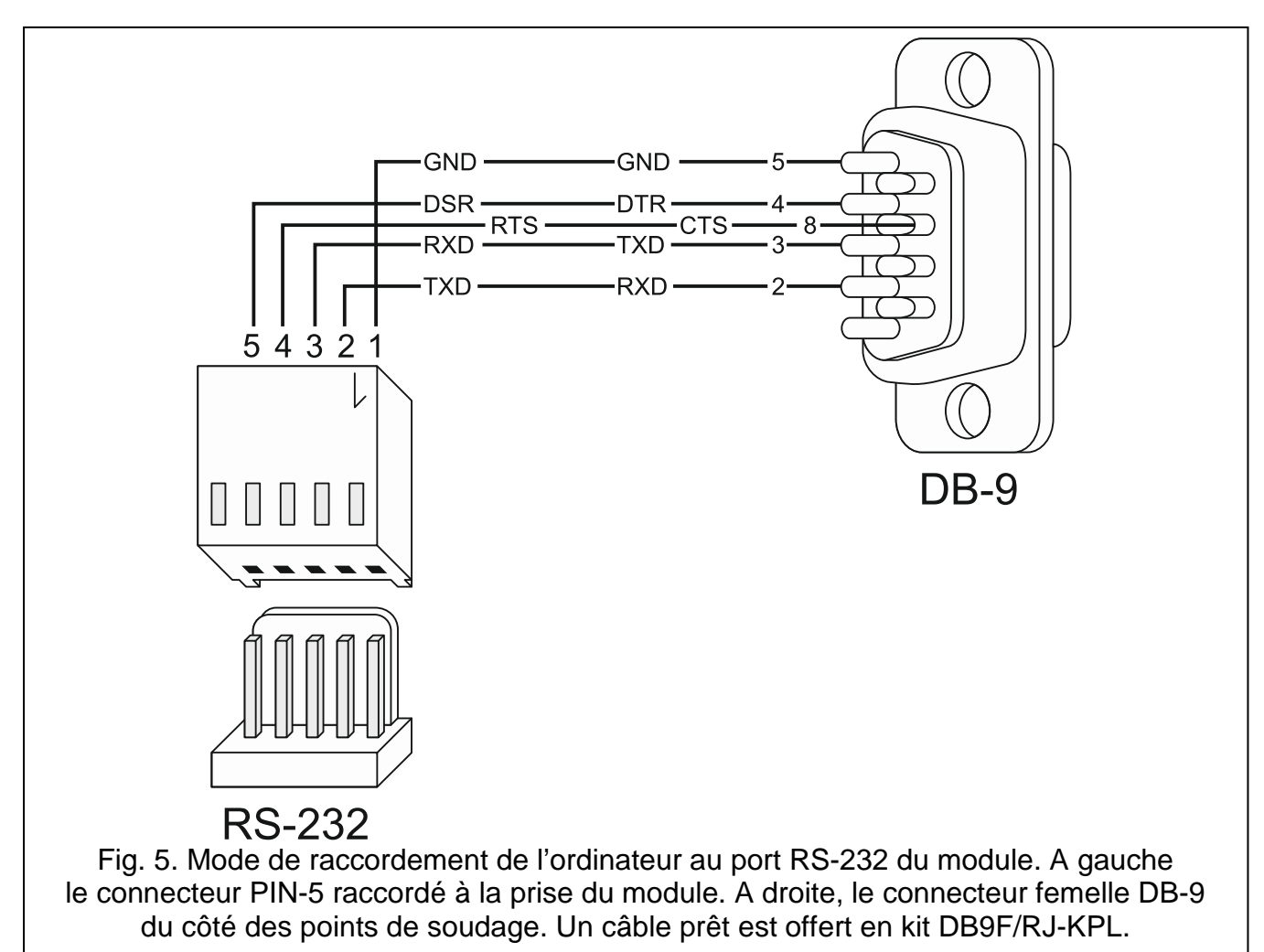

2. Dans le programme DLOAD10, au menu « Fichier », sélectionner d'abord « Nouveau », ensuite « Module GSM » (voir : fig. [6\)](#page-15-0).

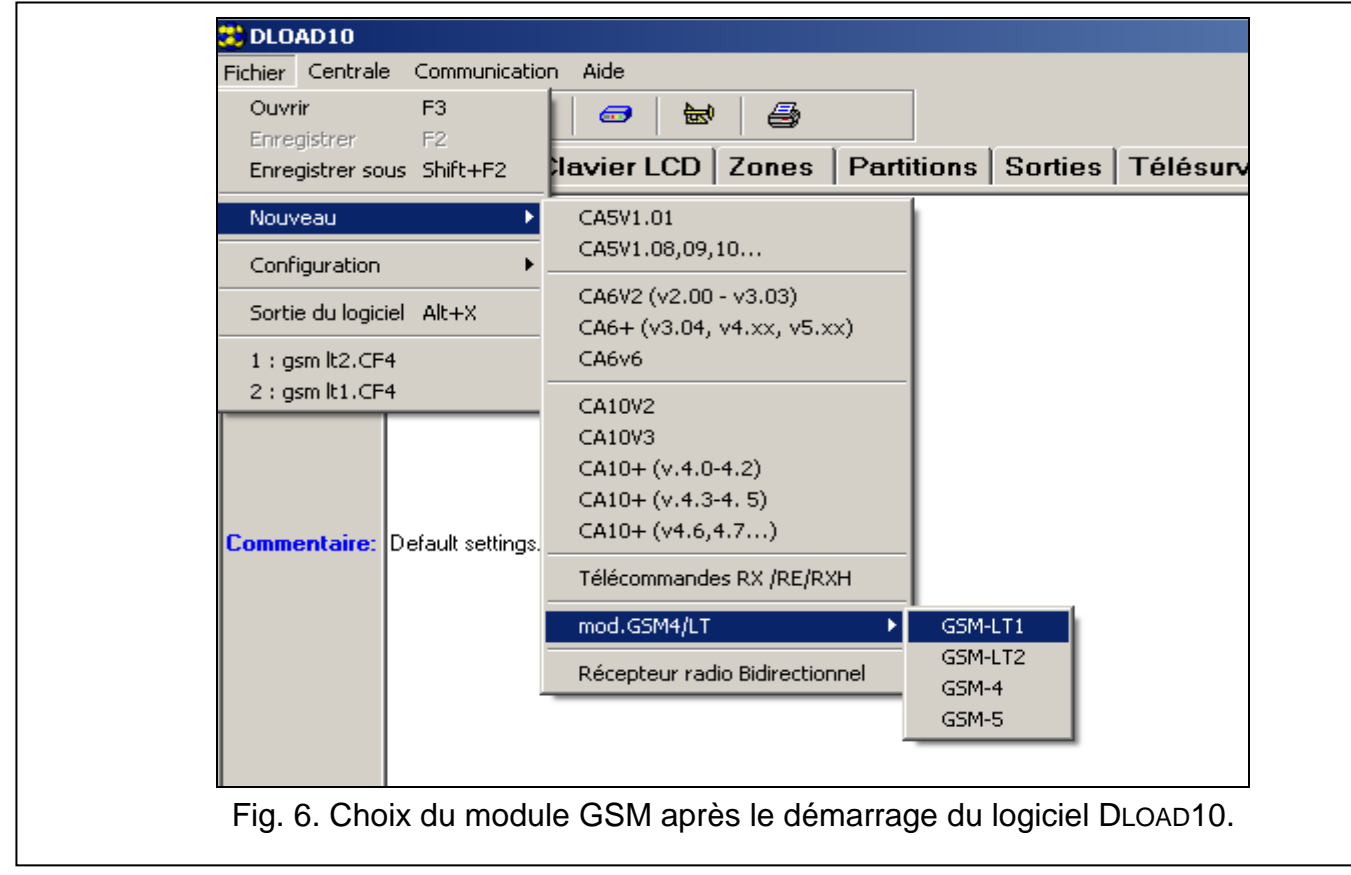

- <span id="page-15-0"></span>3. Cliquer sur le bouton  $\frac{d}{d}$ . La fenêtre « Configuration » s'ouvre.
- 4. Sélectionner le port de l'ordinateur auquel le module est connecté (voir : fig. [7\)](#page-15-1).

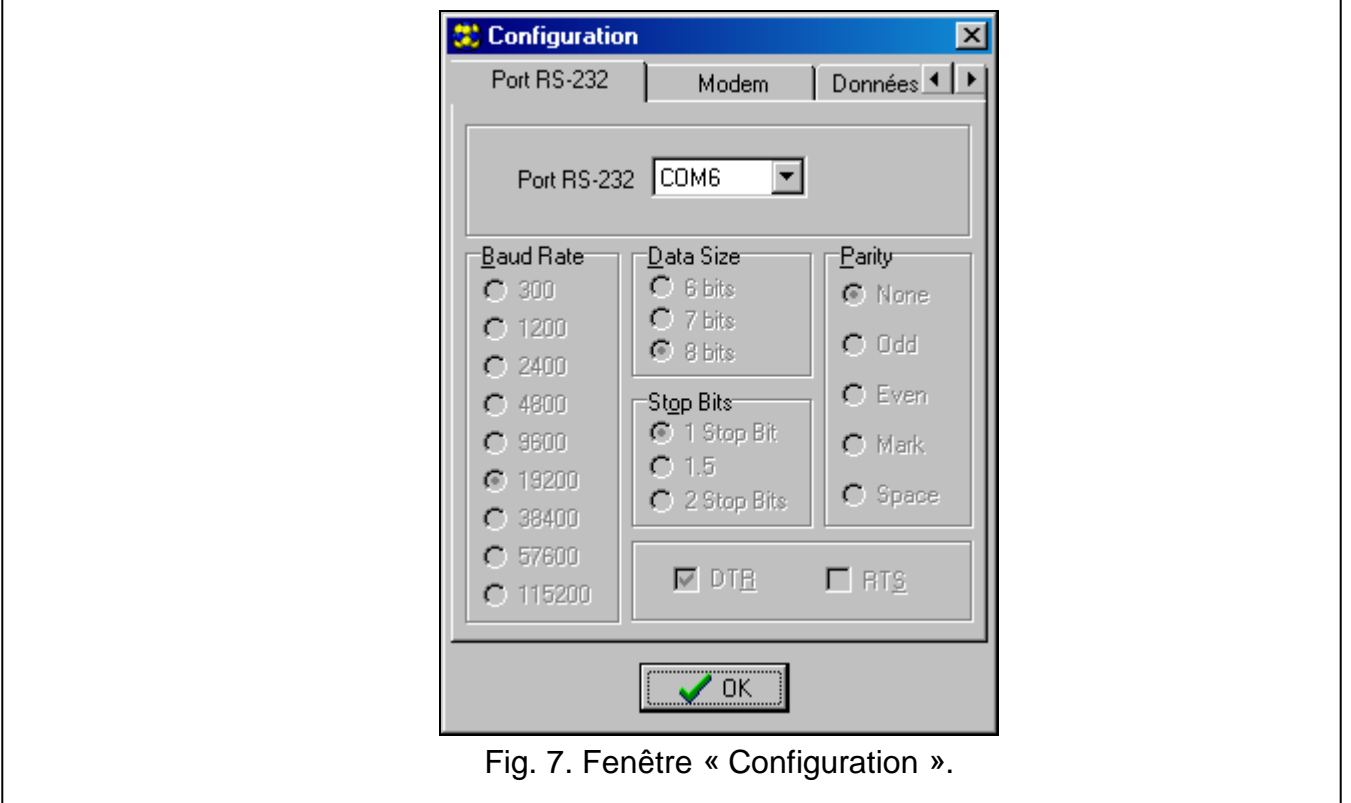

<span id="page-15-1"></span>5. Clique sur le bouton OK.

- 6. Cliquer sur le bouton  $\frac{F_{\text{eq}}^{\text{th}}}{F_{\text{eq}}}$ , pour lire les données. L'établissement de la communication sera signalé dans la fenêtre du programme par un message correspondant.
- 7. Programmer les paramètres nécessaires du module.
- 8. Enregistrer les données saisies dans le module en cliquant sur le bouton  $\frac{\Box}{\Box}$
- 9. Les données programmées peuvent être enregistrées sous forme d'un fichier sur le disque de l'ordinateur.

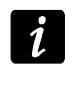

*Une fois la programmation terminée, deconnecter le cable reliant le module avec l'ordinateur.*

## <span id="page-16-0"></span>**5.2.2 Programmation à distance**

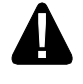

**Lors de la programmation à distance, le module n'exécutera pas d'autres fonctions nécessitant l'utilisation de téléphone GSM.**

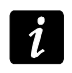

*La plupart des paramètres nécessaires à la programmation à distance peuvent être programmés uniquement à l'aide du logiciel DLOAD10.*

Pour réaliser la programmation à distance, programmer :

- dans l'onglet « GSM LT-1 » :
	- − code PIN de la carte SIM (si le code PIN est requis par la carte) ;
	- − nom de point d'accès (APN) pour la connexion Internet GPRS (champ « GPRS APN ») ;
	- − adresse IP du serveur DNS (champ « Serveur DNS ») qui sera utilisée par le module (il n'est pas nécessaire de programmer l'adresse du serveur DNS, si l'adresse de l'ordinateur est indiquée comme adresse IP, et non sous le nom) ;
	- − nom utilisateur pour la connexion GPRS (champ « Utilisateur ») ;
	- − codes pour la connexion Internet GPRS (champ « Code ») ;
- dans l'onglet « Downloading TCP/IP » :
	- − contenu de message de commande initialisant la connexion avec l'ordinateur (champ « SMS initialisant ») ;
	- − adresse de l'ordinateur qui servira à programmer à distance le module (champ « Adresse du serveur ») ;
	- − si le module peut se connecter à l'ordinateur dont l'adresse sera indiquée sous forme d'un message SMS (option « SMS avec adresse du serveur ») ;
	- − numéro du port par lequel la communication entre l'ordinateur et le module doit être effectuée ;
	- − clé DLOAD10.

L'ordinateur avec le logiciel DLOAD10 activé doit avoir l'adresse dite publique (qui peut être vu sur Internet directement à tout le monde).

Pour établir la communication entre le module et l'ordinateur, procéder comme suit :

- 1. Activer le logiciel DLOAD10.
- 2. Sélectionner l'option « TCP / IP » dans le menu « Communication ». Une fenêtre s'ouvre dans laquelle apparait l'information sur l'activation du serveur (voir : fig. [8\)](#page-17-1).

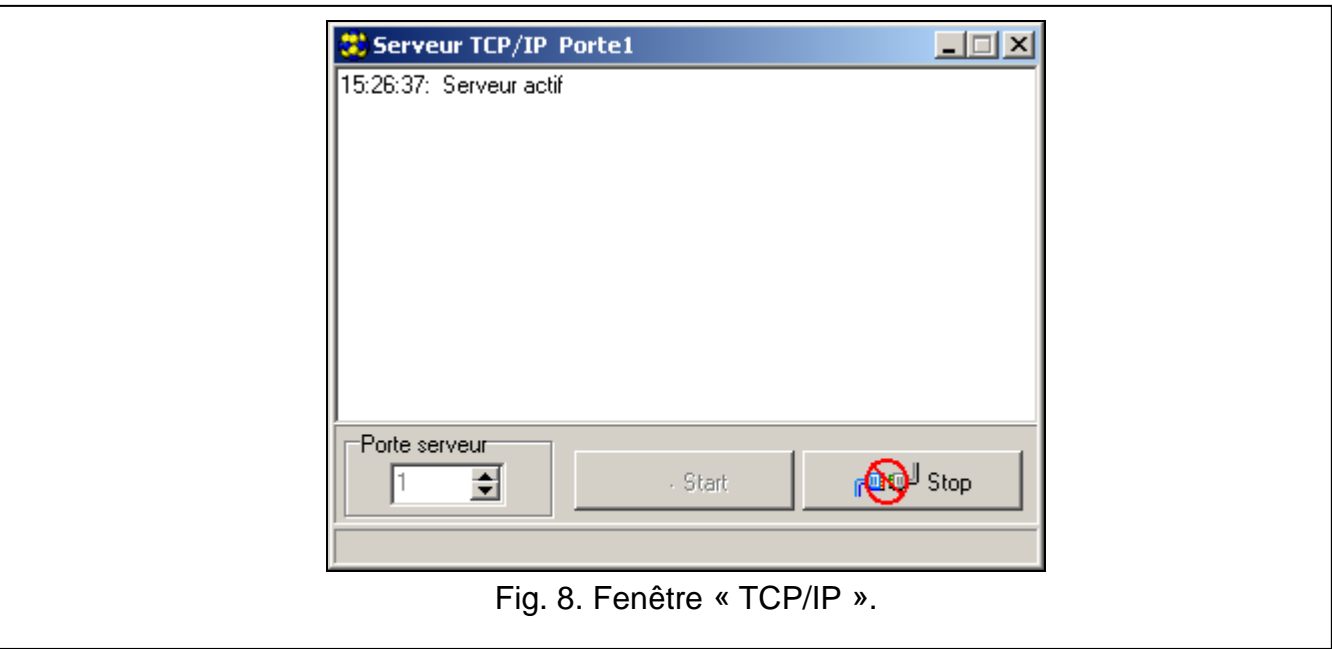

- <span id="page-17-1"></span>3. Envoyer au numéro de téléphone GSM du module un message SMS contenant la commande utilisée pour démarrer la communication avec le logiciel DLOAD10. Le module se connecte à l'ordinateur dont l'adresse est programmée dans le module.
- *Si l'option « Adresse du serveur SMS » (onglet -menu « Downloading TCP/IP ») est*   $\dot{\mathbf{1}}$ *activée dans le module, le message avec xxxxxx=aaaa:p. ou xxxxxx=aaaa:p= où « xxxxxx » est la commande permettant d'établir la communication avec le programme DLOAD10, « aaaa » est l'adresse de l'ordinateur avec lequel le module établira la communication présentée comme une adresse IP ou un nom, et « p » est le numéro du port réseau par lequel la communication avec le programme DLOAD10 doit avoir lieu. Le module se connecte à l'ordinateur dont l'adresse est indiquée dans le message SMS (l'adresse de l'ordinateur programmé dans le module GSM sera ignorée). Si la commande est correctement indiquée dans le message SMS, mais d'autres données sont incorrectes, l'adresse et le port du serveur avec lequel la communication doit être établie seront téléchargés à partir des paramètres programmés dans le module.*

## <span id="page-17-0"></span>**5.2.3 Menu principal du logiciel DLOAD10**

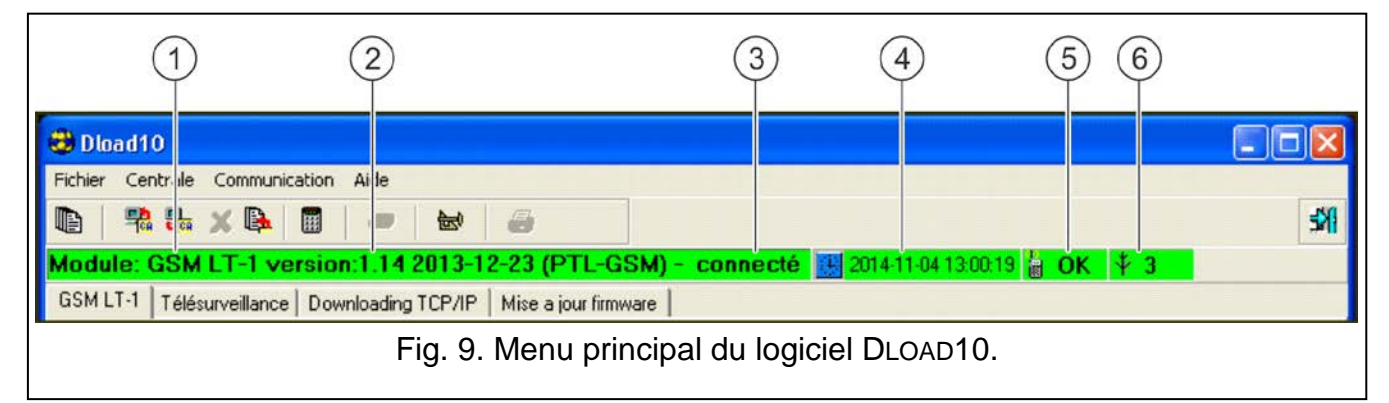

<span id="page-17-2"></span>Légende de la figure [9](#page-17-2) :

- 1 type du module GSM.
- 2 version du programme du module (numéro de la version et date de compilation).
- 3 information sur l'état de la communication entre le module et le logiciel.

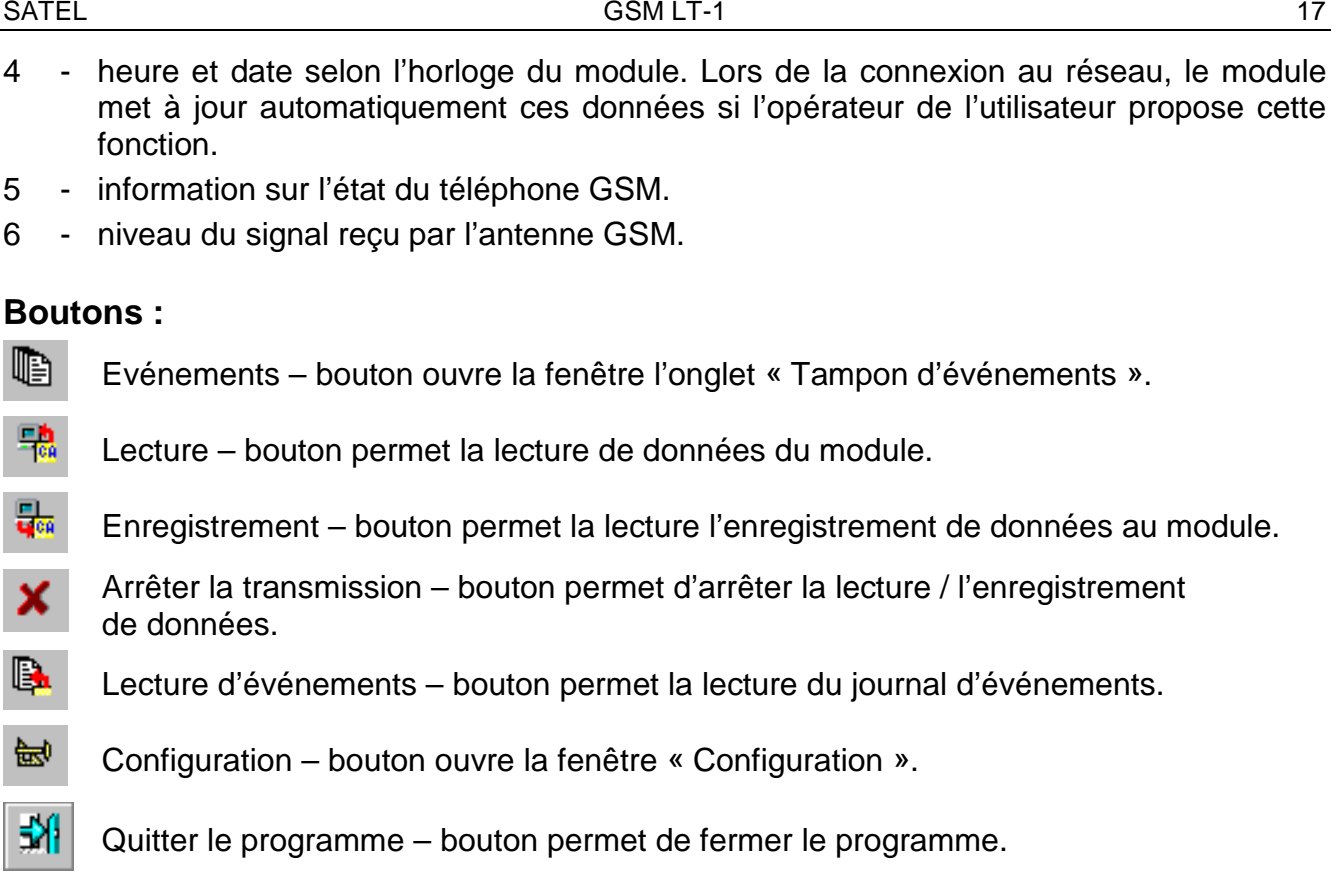

## <span id="page-18-0"></span>**5.2.4 Barre d'état**

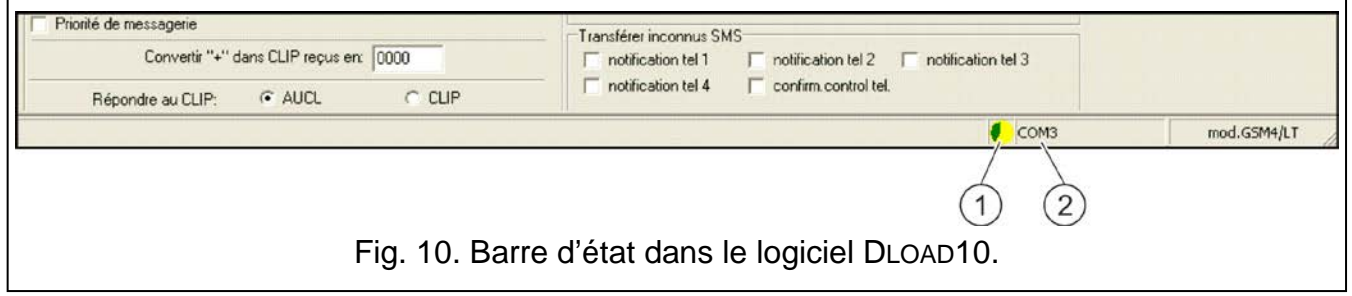

<span id="page-18-2"></span>Légende de la figure [10](#page-18-2) :

- 1 icone informant sur l'état de communication avec le module :
	- couleur verte prêt à envoyer les données ;
	- couleur verte alternativement avec la couleur jaune transmission de données ;
	- couleur grise port COM désactivé.

Un clic sur le bouton avec icone en cas de communication via port RS-232 – active / désactive le port COM.

- 2 information sur le mode de communication avec le module :
	- COMn (n = numéro du port COM) communication via port RS-232 ;
	- TCP/IP communication en technologie GPRS.

## <span id="page-18-1"></span>**5.2.5 Changement de code d'accès au programme**

1. Dans le menu « Fichier », sélectionner « Configuration », ensuite « Changement de code » (voir : fig. [11\)](#page-19-1).

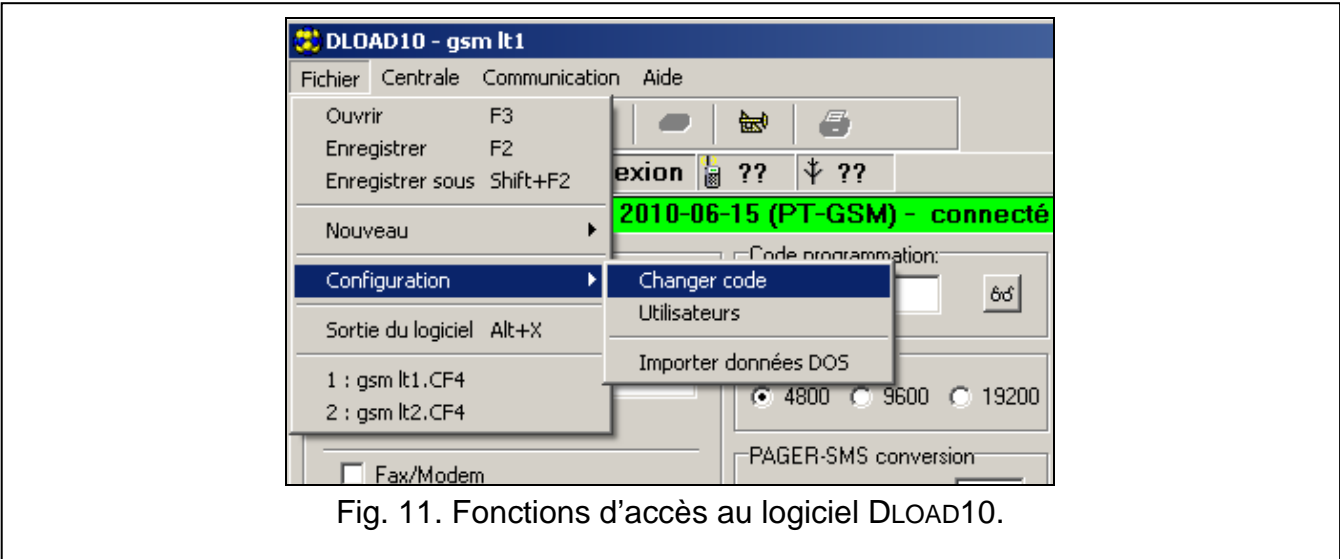

- <span id="page-19-1"></span>2. Entrer l'ancien code d'accès au programme et cliquer sur « OK ».
- 3. Entrer le nouveau code d'accès au programme et cliquer sur « OK ».
- 4. Entrer encore une fois le nouveau code d'accès au programme et cliquer sur le bouton sur « OK ».

Le programme permet d'obtenir l'accès sur la base de codes supplémentaires pouvant être programmés et pour lesquels le niveau d'autorisations peut être défini (dans le menu « Fichier », sélectionner « Configuration », ensuite « Utilisateurs du programme » – voir : fig. [11\)](#page-19-1).

## <span id="page-19-0"></span>**5.2.6 Onglet « GSM LT-1 »**

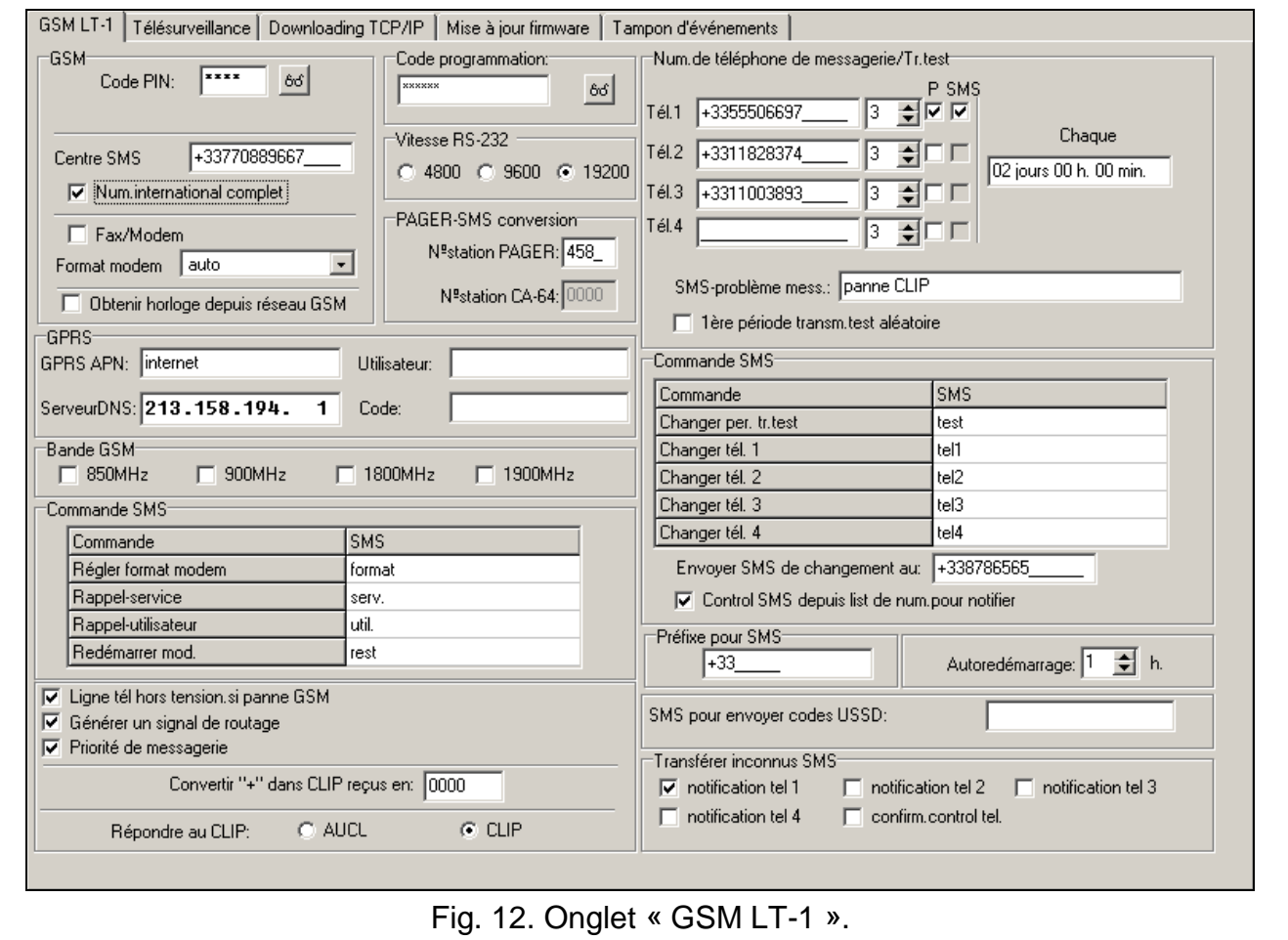

Les noms des fonctions pour le mode de programmation DTMF sont indiqués entre *crochets.*

**Code PIN [01]** – code PIN de la carte SIM.

*L'introduction d'un code erroné peut faire bloquer la carte SIM.*

<span id="page-20-1"></span>**Centre SMS [02]** – numéro de téléphone du centre de gestion de messages SMS (jusqu'à 16 caractères). Il sert d'intermédiaire pour pouvoir envoyer les messages SMS. Si le numéro est introduit à la mémoire de la carte SIM par l'opérateur, il n'est pas nécessaire de le saisir. Le module le télécharge automatiquement. Sinon, pour que le module envoie des messages SMS, il faut le saisir. Ne pas oublier que le numéro doit correspondre au réseau de l'enregistrement de la carte SIM.

- **Num. international complet [10]** si cette option est activée, le numéro de téléphone programmé du centre SMS doit être un numéro international complet.
- <span id="page-20-4"></span>**Fax/Modem** [11] – si cette option est activée, le module peut fonctionner comme modem externe. Le module commence à fonctionner comme le modem après avoir reçu le signal AT et cesse de fonctionner lorsque le signal DTR est perdu.

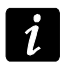

*Si le module fonctionne avec la centrale INTEGRA (la centrale est connectée au port RS-232), l'option « Fax/Modem » ne peut pas être activée.*

<span id="page-20-3"></span>**Format modem [08]** – standard de la transmission pour le modem avec lequel communique le module GSM. Le code de format doit se composer de 2 chiffres selon le tableau ci-dessous :

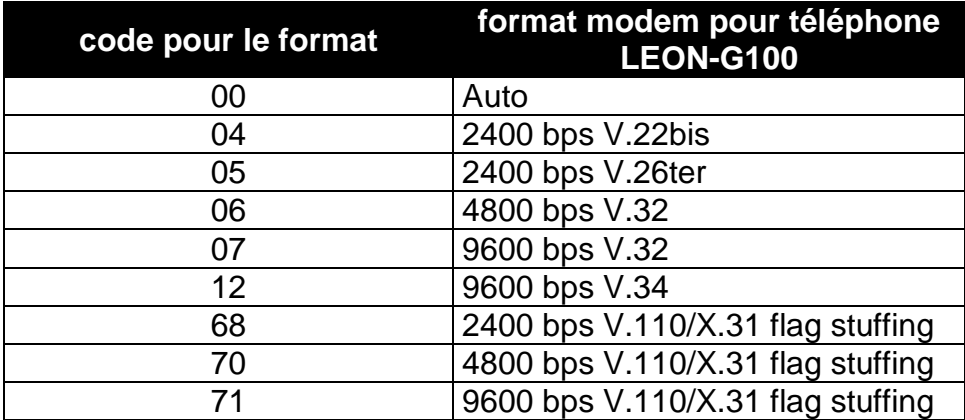

<span id="page-20-5"></span>Tableau 1. Codes pour le format du modem pour le téléphone GSM u-blox LEON-G100.

<span id="page-20-0"></span>**Code programmation [12]** – séquence jusqu'à 6 caractères alphanumériques activant la fonction de programmation locale DTMF. Pour définir les paramètres du module, entrer la séquence à l'aide du clavier du téléphone connecté à la sortie de la ligne téléphonique. Dans le module avec réglages d'usine, la valeur 123456 est programmée. Pour la visualiser, cliquer avec le pointeur de la souris sur le bouton  $66$ . Si le code est supprimé et que l'on quitte le mode de programmation locale, les modifications des paramètres, y compris la restauration du code ne sont possibles qu'à l'aide du logiciel DLOAD10.

**Vitesse RS-232 [09]** – vitesse de transmission de données via port RS-232.

<span id="page-20-2"></span>**PAGER SMS conversion [06]** – numéro qui simulera la station pager lorsqu'il est composé par l'appareil connecté à la sortie de la ligne téléphonique. L'autre partie du numéro sera considéré comme le numéro du téléphone mobile auquel le message type PAGER sera envoyé sous forme de SMS. Le numéro de la station pager se compose de 4 chiffres au maximum.

*Le numéro programmé doit être unique et ne peut pas correspondre à d'autres numéros programmés dans le module.*

**GPRS APN** – nom du point d'accès à la connexion Internet GPRS.

**Serveur DNS** – adresse IP du serveur DNS qui doit être utilisée par le module. L'adresse du serveur DNS est indispensable en cas de transmission de données en technologie GPRS quand l'adresse de l'appareil avec lequel le module se connectera (station de télésurveillance, ordinateur avec le logiciel DLOAD10) est présentée en forme d'un nom. Si toutes les adresses IP sont présentées en forme d'adresse IP (4 chiffres décimaux séparés par les points), il n'est pas nécessaire de programmer le serveur DNS.

**Utilisateur** – nom de l'utilisateur pour la connexion Internet GPRS.

**Code** – code pour la connexion Internet GPRS.

# <span id="page-21-1"></span> $\boldsymbol{i}$

*Les paramètres GPRS ne peuvent être programmés qu'à l'aide du logiciel DLOAD10.*

*Pour avoir l'accès à la transmission de données en technologie GPRS (codes d'événements, programmation), APN, le nom utilisateur et le code doivent être programmés).*

- **Bande GSM [111]**  gamme de fréquences dans laquelle le téléphone GSM intégré dans le module peut fonctionner (le paramètre s'applique aux modules avec le téléphone GSM u-blox LEON-G100). Les bandes suivantes sont au choix :
	- − 850 MHz,
	- − 900 MHz,
	- − 1800 MHz,
	- − 1900 MHz.

Il est possible de sélectionner n'importe quelle combinaison de bandes. Si toutes les quatre bandes sont sélectionnées ou aucune bande n'est sélectionnée, le module considère toutes les fréquences comme disponibles et choisit la/les plus appropriée/appropriées.

<span id="page-21-0"></span>**Commande SMS** – le module met à disposition la commande à distance au moyen de messages SMS contenant les commandes appropriées. Après avoir reçu les commandes de contrôle qui peuvent être programmées, le module (entre parenthèses sont les noms des fonctions pour le mode programmation DTMF) :

- − modifie le format du modem [03] ;
- − active la communication modem entre la centrale d'alarme INTEGRA / CA-64 et le logiciel DLOADX / DLOAD64 [04] ;
- − active la communication modem entre la centrale d'alarme INTEGRA / CA-64 et le logiciel GUARDX / GUARD64 [05] ;
- − est réinitialisé [112] ;
- − programme la période de transmission test [27] ;
- − programme les numéros de téléphone pour la transmission test [28]…[31].
- $\tilde{\mathbf{1}}$

*La commande peut avoir le contenu quelconque, mais elle doit se composer de six caractères alphanumériques.*

*Les commnades ne peuvent pas contenir les caractères diacritiques.*

*Le caractère d'espace peut être utilisé dans le contenu de la commande, mais 1 des caractères au moins doit être diffèrent de l'espace.*

#### <span id="page-22-0"></span>**Régler format modem [03]**

Le message SMS envoyé au module pour définir le format du modem doit avoir la forme suivante : xxxxxx=yy, où « xxxxxx » est une commande de contrôle, et « yy » est le code de format du modem (voir : tableau [1](#page-20-5) p. [19\)](#page-20-5). Après avoir reçu ce message SMS, le module change le format du modem.

#### <span id="page-22-1"></span>**Rappel – service [04]**

La commande de contrôle peut activer la communication de modem à distance entre la centrale INTEGRA et le programme DLOADX, ou entre la centrale CA-64 et le programme DLOAD64 (cela s'applique à la version 1.04.03 ou plus récente de la centrale d'alarme CA- 64 et au logiciel DLOAD64 en version 1.04.04 ou plus récente).

Le message SMS envoyé au module peut avoir la forme suivante : **xxxxxx=yyyy.** Ou **xxxxxx=yyyy=** où « xxxxxx » est une commande de contrôle, et « yyyy » est le numéro de téléphone de l'ordinateur pour la communication avec la centrale. Si le numéro n'est pas indiqué, la centrale se connecte au numéro programmé dans sa mémoire. Si le module reçoit le message SMS initialisant la connexion avec la centrale INTEGRA et que l'accès au programme DLOADX est bloqué, le module enverra le message SMS « L'accès à distance au programme DLOADX est bloqué » au numéro de téléphone programmé à l'aide de la fonction « N° confirm. SMS » (voir: p. [22\)](#page-23-1).

#### <span id="page-22-2"></span>**Rappel – utilisateur [05]**

La commande de contrôle peut activer la communication de modem à distance entre la centrale INTEGRA et le programme GUARDX, ou entre la centrale CA-64 et le programme GUARD64 (cela s'applique à la version 1.04.03 ou plus récente de la centrale d'alarme CA- 64 et au logiciel GUARD64 en version 1.04.04 ou plus récente).

Le message SMS envoyé au module peut avoir la forme suivante : **xxxxxx=yyyy.** Ou **xxxxxx=yyyy=** où « xxxxxx » est une commande de contrôle, et « yyyy » est le numéro de téléphone de l'ordinateur pour la connexion avec la centrale. Si le numéro n'est pas indiqué, la centrale se connecte au numéro programmé dans sa mémoire.

#### <span id="page-22-3"></span>**Changer per. tr. test. [27]**

La commande permet de programmer la durée de la transmission test. Le message SMS envoyé au module doit avoir la forme : « **xxxxxx=P** » où « xxxxxx » est une commande de contrôle et « P » est la durée de la transmission test :

- 0 aucune transmission test,
- $1 2 h 58 min$ ,
- $2 5$  h 57 min,
- $3 11 h 56 min$ .
- $4 23$  h 55 min,
- $5 2$  d 23 h 53 min.
- 6 6 d 23 h 30 min.

#### <span id="page-22-4"></span>**Changer tél. 1–4 [28]…[31]**

La commande permet de programmer le numéro de téléphone pour la transmission de test. Le message SMS envoyé au module doit avoir la forme » « **xxxxxx=yyyy.** » ou « **xxxxxx=yyyy=** » où « xxxxxx » est une commande de contrôle et « yyyy » est un nouveau numéro de téléphone pour la transmission de test. Précéder le numéro de téléphone de l'indicatif pays.

- <span id="page-23-1"></span>**Envoyer SMS de changement au [26]** – numéro de téléphone auquel le module enverra la confirmation de l'exécution de la commande (qui modifie le format de modem, programme la durée de la transmission test et les numéros de téléphone pour la transmission test) reçue dans le message SMS. Le message envoyé par le module contient les informations de l'état actuel du module (voir : « [Commande à distance](#page-32-0)  à [l'aide du message SMS](#page-32-0) » p. [31\)](#page-32-0). Précéder le numéro de téléphone de l'indicatif pays.
- <span id="page-23-4"></span>**Commande SMS depuis liste de num. pour notifier [115]** – si l'option est activée, la commande SMS et DTMF peut être effectuée depuis le téléphone dont le numéro est :
	- − l'un des numéros auquel la transmission test est réalisée (voir : « [numéro](#page-23-5)  de [téléphone](#page-23-5) » p. [22\)](#page-23-5),
	- − le numéro auquel le message SMS confirmant le changement (reçu dans le message SMS) des paramètres du module est envoyé (voir : « [Envoyer SMS](#page-23-1)  de [changement au](#page-23-1) » p. [22\)](#page-23-1),
	- − le numéro auquel le message SMS est envoyé si le module n'envoie pas l'événement à la station de télésurveillance (voir : « [N° tel](#page-28-1)**.** » p. [27\)](#page-28-1).
- **Ligne tél hors tension. Si panne GSM [17]** si l'option est activée, la tension sur les bornes de la ligne téléphonique sera coupée en cas de panne du téléphone GSM.
- **Générer un signal de routage [18]** si cette option est activée, la configuration de la connexion est signalée par le son.
- <span id="page-23-0"></span>**Priorité de messagerie [20]** – si cette option est activée et que l'appel de l'appareil connecté à la sortie de la ligne téléphonique est en cours, et le module doit envoyer la transmission test, l'appel sera coupé. Si l'option est désactivée, la messagerie sera effectuée lorsque l'appel de l'appareil connecté à la sortie de la ligne téléphonique prend fin.
- **Convertir « + » dans CLIP reçus en: [41]** il est possible d'entrer les chiffres qui seront utilisés pour remplacer le signe « + » dans le numéro de téléphone à partir duquel est réalisée la communication sous forme de CLIP au numéro du module.
- <span id="page-23-3"></span>**Répondre au CLIP [99]** – le module offre la fonction de réponse à CLIP qui permet de contrôler son bon fonctionnement. Les options suivantes sont disponibles lors de la programmation :
	- − AUCL aucune réponse,
	- − CLIP réponse sous forme de CLIP.
- <span id="page-23-6"></span><span id="page-23-5"></span>**Num. de téléphone de messagerie/Tr.test** – le module peut effectuer des transmissions de test à 4 numéros de téléphone dont les paramètres suivants sont définis :
	- − numéro de téléphone [21]…[24] il est recommandé de le précéder d'un indicatif pays.
	- − nombre de tentatives de la transmission test au numéro de téléphone donné [32]…[35] – les valeurs de 1 à 15 sont possibles à programmer.
	- − option de contrôle de confirmation, paramètre 1 [36]…[39] si l'option est activée, la réception de la transmission test doit être confirmée. Pour confirmer la réception de la transmission test, rejeter l'appel depuis le module au plus tôt 10 secondes et au plus tard 20 secondes à partir de la sonnerie dans l'appareil. La confirmation de réception de la transmission test fera arrêter la répétition de l'appel par le module.

<span id="page-23-2"></span>

*Si l'option de controle est désactivée, le module effectue un appel indépendamment du nombre programmé de répétitions.*

- <span id="page-24-4"></span>− option d'envoi des messages SMS, si manque de confirmation, paramètre 2 [36]…[39] – si l'option est activée et que la réception de la transmission test n'est pas confirmée, un message SMS avec le contenu saisi dans le champ « SMS – problème mess. ».
- <span id="page-24-0"></span>**Chaque. [19] / [25]** – la transmission test du module peut être réalisée à l'aide de CLIP ou envoyé sous forme d'un code d'événement à la station de télésurveillance. Si la transmission de test du module doit être périodique, programmer tous les combien de jours, heures et minutes elle doit être envoyée. La première transmission est sera envoyée au bout de 30 secondes à partir de l'enregistrement des paramètres dans le module., la suivante - après l'expiration de la durée programmée depuis l'enregistrement des paramètres dans le module. A programmer 31 jours 23 h. 59 min. Si les valeurs 00 sont programmées, la transmission test n'est pas effectuée.
- <span id="page-24-5"></span>**SMS – problème mess. [40]** – le contenu du message SMS qui sera envoyé lorsque la transmission test échouera. Le message peut contenir 32 caractères au maximum.
- <span id="page-24-3"></span>**1ère période transm. test aléatoire [19] / [25]** – si cette option est activée, la première transmission de test sera effectuée à un moment choisi au hasard par le module. Les prochaines transmissions auront lieu selon la période programmée à l'aide de la fonction « Transmission test chaque ».
- <span id="page-24-6"></span>**Préfixe pour SMS [114]** – indicatif pays à programmer, si, dans la centrale d'alarme, il ne précède pas les numéros de téléphones mobiles pour la messagerie type PAGER.
- <span id="page-24-1"></span>**Autoredémarrage [113]** – option permettant de programmer le temps en heures de 1 à 25. Passé ce délai, le module, s'il n'est pas utilisé, redémarrera le téléphone. Le module est considéré comme utilisé, si :
	- si l'appel sortant est reçu,
	- le signal d'appel entrant est reçu,
	- l'envoi du message SMS depuis le module est confirmé,
	- le message SMS est reçu,
	- si la transmission de données est effectuée par le module utilisé comme modem externe.

Le premier redémarrage du téléphone aura lieu après l'expiration de la durée programmée à partir de l'enregistrement des réglages dans le module.

<span id="page-24-2"></span>**SMS pour envoyer codes USSD [117]** – le contenu de commande de contrôle qui doit précéder le code USSD dans le message SMS envoyé au module. Les codes USSD permettent p. ex. de vérifier l'état de compte de la carte SIM installée dans le module. Le message SMS envoyé au module doit avoir la forme : « **xxxxxx=yyyy.** » ou « **xxxxxx=yyyy=** » où « xxxxxx » est une commande de contrôle, et « yyyy » est le code USSD géré par l'opérateur du réseau sur lequel fonctionne le téléphone (cela dépend de la carte SIM installée dans le module). Après avoir reçu ce message SMS, le module va exécuter le code USSD qu'il contient. La réponse obtenue de l'opérateur est envoyé sous forme d'un message SMS au numéro de téléphone à partir duquel la commande de contrôle a été envoyée.

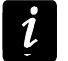

*Il n'est pas recommandé d'utiliser les fonctions avancées disponibles grâce au service USSD lorsqu'en réponse au code entré le menu s'affiche.*

**Transférer SMS inconnus [116]** – le module peut envoyer des messages SMS reçus qui sont inconnus (p. ex. les informations reçues de l'opérateur GSM) :

- − aux numéros de téléphone auxquels sont réalisées les transmissions test (voir : « [numéro de](#page-23-5) téléphone » p. [22\)](#page-23-5),
- − au numéro de téléphone auquel est envoyé le message SMS confirmant le changement des paramètres du module reçu dans le message SMS (voir : « [Envoyer SMS de](#page-23-1) changement au» p. [22\)](#page-23-1).

Le contenu du message est précédé du numéro de téléphone depuis lequel le message est envoyé. Pour les modules avec le téléphone GSM u-blox LEON-G100 intégré, si le message avec le numéro de téléphone contient plus de 160 caractères, 2 messages seront envoyés. En cas des modules avec un autre modelé de téléphone intégré, seuls les premiers 64 caractères du message reçu sont envoyés.

## <span id="page-25-0"></span>**5.2.7 Onglet « Télésurveillance »**

*La plupart des paramètres nécessaires à realiser la fonction de télésurveillance sont programmés uniquement à l'aide du logiciel DLOAD10.*

*Pour plus d'informations sur la télésurveillance, se référer au chapitre « [Démarrage](#page-32-1)  de la [télésurveillance](#page-32-1) » p. [31.](#page-32-1)*

#### **Configuration de télésurveillance**

**Télésurveillance [97]** – pour effectuer la fonction de télésurveillance, activer cette option.

 $\boldsymbol{i}$ 

*En cas de modules avec le téléphone industriel GSM intégré autre que le téléphone u-blox LEON-G100, l'activation de cette fonction fait désactiver la fonction de conversion des messages PAGER en messages SMS.*

<span id="page-25-2"></span>**Tester communication avec INTEGRA [98]** – si l'option activée, l'état de communication avec la centrale de série INTEGRA via port RS-232 est contrôlé. En cas de perte la communication, le module peut en informer la station de télésurveillance.

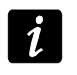

*La communication est controlée pour les centrales de série INTEGRA en version 1.06 ou ultérieure.*

- <span id="page-25-1"></span>**Tampon d'événements** – l'option est disponible dans le module avec le téléphone GSM u-blox LEON-G100 intégré. Applicable aux événements reçus depuis la centrale via le port RS-232 et aux transmissions test envoyées par le module aux stations de télésurveillance. Si activée :
	- − chaque événement reçu depuis la centrale est immédiatement confirmé,
	- − les événements sont enregistrés dans le journal d'événements (voir : chapitre « [Onglet](#page-31-0)  « [Tampon d'événements](#page-31-0) » » p. [30\)](#page-31-0).

Si l'option est activée, en fonction du canal de télésurveillance, l'événement est confirmé à la centrale :

- − GPRS / CSD après l'accusé de réception par la station de télésurveillance ;
- − SMS après l'envoi du message SMS.
- **Envoyer évènement test via tous media**  si l'option est activée, la transmission test du module est envoyée par tous les canaux préprogrammés à l'aide de la fonction « Priorité de transmission 1 / 2 ». Lorsque l'option « Tampon d'événements » est activée, et que la transmission est envoyée par tous les canaux, seulement l'événement informant de la transmission test envoyée par le canal de télésurveillance programme comme dernier s'affiche.
- <span id="page-25-4"></span>**Nbre tentatives d'envoyer événement d'une autre manière [105]** – nombre de tentatives échouées de la transmission de l'événement par le canal choisi après lesquelles le module essaiera d'envoyer les événements par un autre canal. Les valeurs de 2 à 255 sont possibles à programmer (par défaut : 3).

#### <span id="page-25-3"></span>**Station télésurveil. 1 / 2**

**Adr. Station 1 / 2** – adresse réseau de la station de télésurveillance. Elle peut être saisie sous forme d'adresse IP (4 nombres décimaux séparés par des points) ou d'un nom.

**Port 1 / 2** – numéro de port TCP sur lequel la transmission des événements à la station de télésurveillance s'effectuera. **Le numéro du port doit correspondre à celui défini dans la station de télésurveillance.**

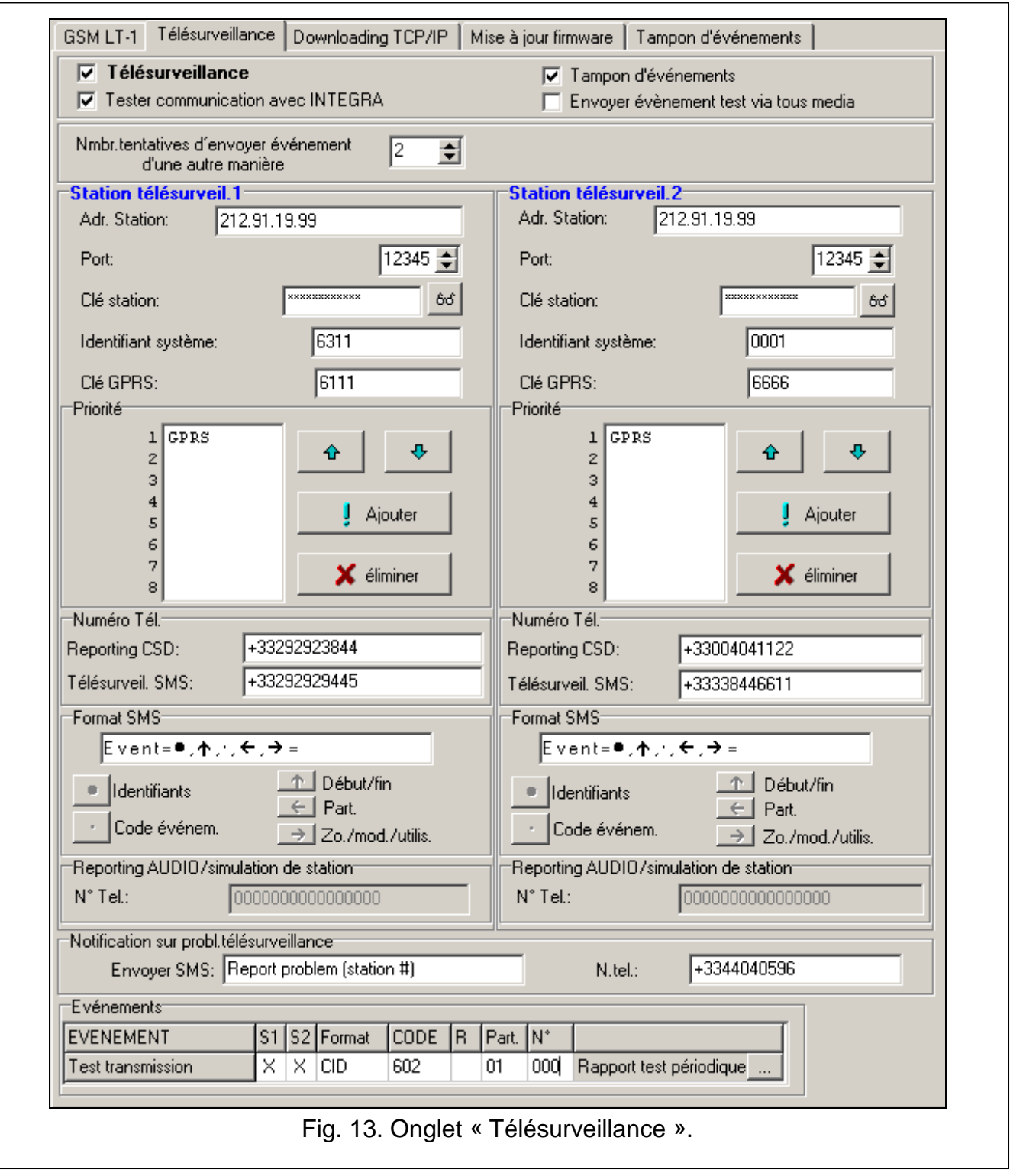

**Clé station 1 / 2** – séquence jusqu'à 12 caractères alphanumériques (chiffres, lettres et caractères spéciaux) définissant la clé de codage des données devant être transmises à la station de télésurveillance. **Elle doit correspondre à celle définie dans la station de télésurveillance.** 

<span id="page-26-0"></span>**Identifiant système 1 / 2** – 4 caractères (chiffres ou lettres de A à F) qui serviront d'identifiant du module. A programmer si le module va envoyer les transmissions ou pour

la télésurveillance GPRS. Si la valeur 0000 est saisie, cela signifie que l'identifiant n'est pas programmé.

**Clé GPRS 1 / 2** – séquence de 5 caractères alphanumériques identifiant le module. **Elle doit correspondre à celle définie dans la station de télésurveillance** (« Clé ETHM/GPRS »).

#### <span id="page-27-0"></span>**Priorité 1 / 2**

Pour ajouter le canal de télésurveillance :

- 1. Appuyer sur le bouton « Ajouter ». Le menu déroulant avec les canaux de télésurveillance disponibles s'affiche.
- 2. Cliquer sur le canal de télésurveillance choisi Il s'affiche sur la liste.
- 3. Procéder de la même façon pour choisir d'autres canaux de télésurveillance.

Pour supprimer un canal programmé :

- 1. Sélectionner le canal de télésurveillance à supprimer.
- 2. Appuyer sur le bouton « Supprimer ».

Pour changer la priorité du canal de télésurveillance :

- 1. Cliquer sur le canal sélectionné sur la liste.
- 2. Pour le déplacer en haut d'une position, appuyer sur
- 3. Pour le déplacer en bas d'une position, appuyer sur .
- $\boldsymbol{i}$

*Si le module ne réussit pas à envoyer l'événement à la station de télésurveillance choisie par tous les canaux successivement programmés, au bout de 2,5 minutes, il redémarre la procédure.*

*Si pour la station de télésurveillance donnée plus d'un canal de télésurveillance est sélectionné et l'événement est envoyé avec succès par le canal qui n'est pas le premier sur la liste, et lorsque le module doit envoyer un prochain événement en moins de 7,5 minutes, l'événement sera être envoyé par le même canal. Le module fera une autre tentative pour envoyer des événements seulement au bout de 7,5 minutes commençant par le premier canal de télésurveillance sur la liste.*

#### **Numéro Tél.**

<span id="page-27-1"></span>**Télésurveil. CSD 1 / 2** – numéro de téléphone auquel est effectuée la télésurveillance CSD. A précéder de l'indicatif pays. A précéder d'un indicatif pays.

![](_page_27_Picture_21.jpeg)

*Le service de transmission de données CSD est généralement disponible dans le paquet de base de services offerts par l'opérateur du réseau mobile, mais avant de programmer les paramètres appropriés, s'assurer qu'il est possible de l'utiliser.*

**Télésurveil. SMS 1 / 2** – numéro de téléphone auquel est effectuée la télésurveillance SMS. A précéder d'un indicatif pays de l'indicatif pays.

#### **Format SMS 1 / 2**

Le format des messages SMS pour la télésurveillance SMS doit être défini conformément aux exigences de la station de télésurveillance. Programmé par défaut dans le module, il correspond aux paramètres par défaut de la station de télésurveillance STAM-2 (version de programme 1.2.0 ou ultérieure). Lorsque les événements doivent être envoyés en format 4/2, seulement l'identifiant et le code d'événement sont envoyés (au lieu du symbole de la partition  $\leftarrow$ ). D'autres caractères spéciaux sont remplacés par les points d'interrogation.

#### **Notification sur probl. télésurveillance**

- <span id="page-28-2"></span>**Envoyer SMS** – contenu du message SMS qui sera envoyé, si l'option « Tampon d'événements » est activée, et que le module échoue à envoyer l'événement à la station de télésurveillance choisie. Le message peut contenir 32 caractères au maximum.
- <span id="page-28-1"></span>**N° tel.** – numéro de téléphone auquel le message SMS est envoyé, si le module échoue à envoyer l'événement à la station de télésurveillance.

## <span id="page-28-3"></span>**Evénements**

Le module peut envoyer la transmission test sous forme d'un code d'événement à la station de télésurveillance. A programmer les paramètres suivants dans le logiciel DLOAD10 :

- **S1**  sélectionner ce champ pour envoyer l'événement à la station de télésurveillance 1. Double-cliquer pour cocher / décocher le champ.
- **S2**  sélectionner ce champ pour envoyer l'événement à la station de télésurveillance 2. Double-cliquer pour cocher / décocher le champ.
- **Format** format dans lequel le code d'événement sera envoyé. Double-cliquer pour sélectionner : 4/2 (Ademco Express) ou CID (Contact ID).
- **CODE** le code d'événement qui sera envoyé à la station de télésurveillance. Pour le format 4/2, 2 caractères (chiffres ou lettres de A à F) sont programmés, et pour Contact ID - 3 chiffres. Pour le format Contact ID, utiliser l'éditeur de codes. La fenêtre s'ouvre après le clic avec le pointeur de la souris sur le bouton  $\|\cdot\|$  disponible dans le champ de la description de l'événement.
- **R** le qualifiant d'événement pour le format Contact ID qui définit si c'est un nouvel événement ou fin de l'événement. Double-cliquer pour cocher / décocher le champ. Si le champ est coché, la fin d'événement est envoyée.
- **Part.** numéro de la partition (applicable au format Contact ID).

**N°** – numéro de la zone / module / utilisateur (applicable au format Contact ID).

**Description de l'événement** – champ utilisé pour le format Contact ID. La description de l'événement s'y affiche. Le code de l'événement est saisi dans la case « Code ». Dans ce champ, le bouton  $\left\lfloor \frac{m}{2} \right\rfloor$  qui permet d'ouvrir l'éditeur de codes Contact ID.

#### <span id="page-28-0"></span>**5.2.8 Onglet « Downloading TCP / IP »**

*La plupart des paramètres nécessaires à la communication correcte avec les programmes : DLOAD10, DLOADX oraz GUARDX en technologie GPRS peuvent être programmés uniquement à l'aide du logiciel DLOAD10.*

#### **Communication TCP / IP**

 $\boldsymbol{i}$ 

- **Adresse du serveur** adresse de l'ordinateur servant à la programmation à distance du module. L'adresse peut avoir la forme d'une adresse IP ou d'un nom.
- **Adr. serveur depuis SMS**  si cette option est activée, saisir l'adresse du serveur avec lequel le module se connecte ainsi que le numéro du port dans le message SMS initialisant la connexion. Si l'adresse n'est pas saisie, le module se connecte à l'ordinateur dont l'adresse est programmée dans le module.

![](_page_29_Picture_230.jpeg)

**Port** – numéro du port qui est utilisé pour la communication entre l'ordinateur et le module.

- <span id="page-29-0"></span>**SMS initialisant [119]** – contenu que le message SMS envoyé au numéro de téléphone GSM du module doit contenir pour que le module prenne la tentative de se connecter au programme DLOAD10 (en technologie GPRS).
- **Clé Dload10**  séquence de 12 caractères alphanumériques (chiffre, lettres, caractères spéciaux) définissant la clé de codage des données devant être transmises au programme DLOAD10. Le module établit la communication uniquement avec le programme qui utilisera la clé appropriée.

#### **Communication: Integra – DloadX**

- **Adresse du serveur**  adresse de l'ordinateur avec le programme DLOADX avec lequel le module (connecté à la centrale INTEGRA via port RS-232) se connecte en technologie GPRS. L'adresse peut avoir la forme d'une adresse IP ou d'un nom.
- **Adr. serveur depuis SMS**  si cette option est activée, saisir l'adresse du serveur avec lequel le module se connecte ainsi que le numéro du port dans le message SMS initialisant la connexion. Si l'adresse n'est pas saisie, le module se connecte à l'ordinateur dont l'adresse est programmée dans le module.
- **Port**  numéro du port au réseau qui est utilisé pour la communication avec le programme DLOADX.
- <span id="page-29-1"></span>**SMS initialisant [120]** – contenu que le message SMS envoyé au numéro de téléphone GSM du module connecté à la centrale d'alarme doit contenir pour que le module se connecte au programme DLOADX en technologie GPRS.
- **Clé DloadX**  séquence de 12 caractères alphanumériques (chiffres, lettres, caractères spéciaux) définissant la clé de codage des données devant être transmises au programme DLOADX. Le module établit la communication uniquement avec le programme qui utilisera la clé appropriée.
- **Transmission cryptée** si cette option est activée, la transmission de données entre le module et le programme est cryptée. L'option doit être activée.

#### **Communication: Integra – GuardX**

- **Adresse du serveur**  adresse de l'ordinateur avec le programme GUARDX avec lequel le module (connecté à la centrale INTEGRA via port RS-232) se connecte en technologie GPRS. L'adresse peut avoir la forme d'une adresse IP ou d'un nom.
- **Adr. serveur depuis SMS**  si cette option est activée, saisir l'adresse du serveur avec lequel le module se connecte ainsi que le numéro du port dans le message SMS. Si l'adresse n'est pas saisie, le module se connecte à l'ordinateur dont l'adresse est programmée dans le module.
- Port numéro du port au réseau qui est utilisé pour la communication avec le programme GUARDX.

<span id="page-30-2"></span>**SMS initialisant [121]** – contenu que le message SMS envoyé au numéro de téléphone GSM du module connecté à la centrale d'alarme doit contenir pour que le module se connecte au programme GUARDX en technologie GPRS.

**Clé GuardX** – séquence de 12 caractères alphanumériques (chiffres, lettres, caractères spéciaux) définissant la clé de codage des données devant être transmises au programme GUARDX. Le module établit la communication uniquement avec le programme qui utilisera la clé appropriée.

## <span id="page-30-0"></span>**5.2.9 Onglet « Mise à jour firmware »**

La mise à jour à distance du logiciel du module en technologie GPRS est applicable aux modules avec le téléphone industriel GSM u-blox LEON-G100.

 $\boldsymbol{i}$ 

*La plupart des paramètres nécessaires à la programmation à distance peuvent être programmés uniquement à l'aide du logiciel DLOAD10.*

*Pour les informations sur la mise à jour du logiciel, consulter le site www.satel.eu*

![](_page_30_Picture_230.jpeg)

**Serveur mise à jour** – adresse du serveur pour la communication avec le module aux fins de la mise à jour du logiciel. L'adresse peut avoir la forme d'une adresse IP ou d'un nom.

**Port** – numéro du port indiqué en nombres décimaux.

- <span id="page-30-1"></span>**SMS initialisant la mise à jour [118] – contenu que le message SMS envoyé au numéro** de téléphone GSM du module connecté à la centrale d'alarme doit contenir pour que le module initialise la mise à jour du logiciel.
- **Adr.serveur depuis SMS** si cette option est activée, saisir l'adresse du serveur avec lequel le module se connecte ainsi que le numéro du port dans le message SMS initialisant la connexion. Si l'adresse n'est pas saisie, le module se connecte au serveur dont l'adresse est programmée dans le module.

## **Vérifier la mise à jour**

- **après chaque redémarrage**  si cette option est activée, après chaque redémarrage, le module se connectera au serveur de mise à jour du logiciel pour vérifier que la nouvelle version du logiciel est disponible.
- **tous les … jours** si cette option est activée, le module vérifiera périodiquement que la mise à jour est disponible. Il faut indiquer tous les combien de jours doit avoir lieu la mise à jour. On peut programmer 31 jours au maximum. La valeur 0 signifie que le module ne se connecte pas périodiquement au serveur de mise à jour du logiciel.

#### **Messages SMS**

**Mise à jour réussie** – message SMS qui est envoyé après le processus de mise à jour du logiciel du module terminé avec succès.

**Pas firmware plus récent** – message SMS qui sera envoyé lorsque le module vérifiera qu'aucune nouvelle version du logiciel n'est disponible.

**Mise à jour échouée** – message SMS qui sera envoyé lorsque le processus de mise à jour du logiciel du module échouera.

![](_page_31_Picture_4.jpeg)

*Les messages SMS informant sur les résultats de mise à jour peuvent contenir 32 caractères au maximum.*

#### <span id="page-31-0"></span>**5.2.10 Onglet « Tampon d'événements »**

Le module avec le téléphone GSM u-blox LEON-G100 intégré à une mémoire non volatile pouvant enregistrer jusqu'à 255 événements. Les événements sont enregistrés dans la mémoire et l'onglet « Tampon d'événements » est disponible si cette option est activée (voir : « [Tampon d'événements](#page-25-1) » p. [24\)](#page-25-1).

| Télésurveillance   Downloading TCP/IP   Mise a jour firmware   Tampon d'événements<br>GSM LT-1 |                                          |               |             |  |                                      |                                                               |
|------------------------------------------------------------------------------------------------|------------------------------------------|---------------|-------------|--|--------------------------------------|---------------------------------------------------------------|
|                                                                                                | Recu                                     | <b>Envoué</b> | S1          |  | S2 Code événem.                      | Description                                                   |
| 37                                                                                             | 2014-11-05 09:26:34 11-05 09:27:47 GPRS  |               |             |  |                                      | 6264-344-3-01-129 Fin de Détection brouillage récepteur radio |
| 38                                                                                             | 2014-11-05 09:26:30 11-05 09:27:43       |               | <b>GPRS</b> |  |                                      | 6264-344-1-01-129 Détection brouillage du récepteur radio     |
| 39                                                                                             | 2014-11-05 09:26:26 11-05 09:27:39       |               | <b>GPRS</b> |  |                                      | 6264-406-1-01-241 Annulation alarme                           |
| 40                                                                                             | 2014-11-05 09:26:22 11-05 09:27:35       |               | <b>GPRS</b> |  |                                      | 6264-145-1-01-193 Autoprotection module d'extension           |
| 41                                                                                             | 2014-11-05 09:26:18 11-05 09:27:31       |               | <b>GPRS</b> |  |                                      | 6264-381-3-01-018 Supervision RF restauration                 |
| 42                                                                                             | 2014-11-05 09:26:13 11-05 09:27:27       |               | <b>GPRS</b> |  |                                      | 6264-381-3-01-017 Supervision RF restauration                 |
| 43                                                                                             | 2014-11-05 09:26:09 11-05 09:27:23       |               | <b>GPRS</b> |  |                                      | 6264-381-1-01-018 Perte de supervision RF                     |
| 44                                                                                             | 2014-11-05 09:26:05 11-05 09:27:19       |               | GPRS        |  |                                      | 6264-381-1-01-017 Perte de supervision RF                     |
| 45                                                                                             | 2014-11-05 09:26:01 11-05 09:27:15       |               | <b>GPRS</b> |  |                                      | 6264-381-3-01-018 Supervision RF restauration                 |
| 46                                                                                             | 2014-11-05 09:25:57 111-05 09:27:11 GPRS |               |             |  |                                      | 6264-381-3-01-017 Supervision RF restauration                 |
| 47                                                                                             | 2014-11-05 09:25:53 11-05 09:27:07       |               | <b>GPRS</b> |  |                                      | 6264-381-1-01-018 Perte de supervision RF                     |
| 48                                                                                             |                                          |               |             |  |                                      | 6264-381-1-01-017 Perte de supervision RF                     |
| 49                                                                                             | 2014-11-05 09:25:45 11-05 09:26:59       |               | <b>GPRS</b> |  |                                      | 6264-381-3-01-018 Supervision RF restauration                 |
| 50                                                                                             | 2014-11-05 09:25:41 11-05 09:26:54 GPRS  |               |             |  |                                      | 6264-381-3-01-017 Supervision RF restauration                 |
| 51                                                                                             | 2014-11-05 09:25:37 11-05 09:26:50       |               | GPRS        |  |                                      | 6264-381-1-01-018 Perte de supervision RF                     |
| 52                                                                                             | 2014-11-05 09:25:33 11-05 09:26:46 GPRS  |               |             |  |                                      | 6264-381-1-01-017 Perte de supervision RF                     |
| 53                                                                                             | 2014-11-05 09:25:29 11-05 09:26:42       |               | <b>GPRS</b> |  |                                      | 6264-302-1-01-000 Batterie systčme faible                     |
| 54                                                                                             | 2014-11-05 09:25:25 111-05 09:26:38 GPRS |               |             |  |                                      | $6264-350-1-01-003$ Panne de communication                    |
| 55                                                                                             | 2014-11-05 09:25:21 11-05 09:26:35       |               | <b>GPRS</b> |  |                                      | 6264-350-1-01-003 Panne de communication                      |
| 56                                                                                             | 2014-11-05 09:25:17 11-05 09:26:31 GPRS  |               |             |  |                                      | 6264-302-1-01-000 Batterie systčme faible                     |
| 57                                                                                             | 2014-05-09 14:43:55 05-09 14:43:58       |               | <b>GPRS</b> |  | 6264-401-1-01-241 Désarmement        |                                                               |
| 58                                                                                             | 2014-05-09 14:43:46 05-09 14:43:53 GPRS  |               |             |  | 6264-401-3-01-241 Armement           |                                                               |
| 59                                                                                             | 2014-05-09 13:41:29 05-09 13:42:37       |               | <b>GPRS</b> |  | 6264-401-1-01-241 Désarmement        |                                                               |
| 60                                                                                             | 2014-05-09 13:29:35 05-09 13:42:33       |               | <b>GPRS</b> |  | $6264 - 401 - 3 - 01 - 241$ Armement |                                                               |
| <b>B</b> Rafraîchir                                                                            |                                          |               |             |  |                                      |                                                               |

Fig. 16. Onglet « Tampon d'événements ».

Les événements sont présentés dans l'ordre décroissant, du plus récent en haut au plus ancien en bas. Les différentes colonnes affichent les informations suivantes :

**Reçu** – la date à laquelle l'événement est reçu par le module.

- **Envoyé** la date à laquelle l'événement est envoyé par le module à la station de télésurveillance.
- **S1 / S2** l'état de télésurveillance (S1 station de télésurveillance 1, S2 station de télésurveillance 2) :
	- **---** l'événement n'est pas surveillé,
	- **.** l'événement est en attente d'être signalé à la station de télésurveillance,
	- **nom du canal de télésurveillance** l'événement est envoyé avec succès à la station de télésurveillance par le canal indiqué.

#### **Code événem.**

**Description** – description de l'événement (pour les événements en format Contact ID).

**Rafraîchir** – utiliser ce bouton pour télécharger les événements depuis le module.

# <span id="page-32-0"></span>**6. COMMANDE A DISTANCE A L'AIDE DU MESSAGE SMS**

- Programmer les commandes de contrôle (voir : chapitre « Commande SMS » p. [20\)](#page-21-0).
- Si la disponibilité de commande doit être limitée aux téléphones dont les numéros sont programmés dans le module (voir : « [numéro de](#page-23-5) téléphone » p. [22,](#page-23-5) « [Envoyer SMS](#page-23-1)  de [changement au](#page-23-1) » p. [22](#page-23-1) et « [N° tel](#page-28-1)**.** » p. [27\)](#page-28-1) – activer l'option « Commande SMS depuis liste de num. pour notifier » (voir : p. [22\)](#page-23-4) ;
- Pour que le module confirme l'exécution de la commande à l'aide du message SMS, programmer :
	- − numéro de téléphone auquel le module enverra les confirmations (voir : « [Envoyer](#page-23-1)  SMS de [changement au](#page-23-1) » p. [22\)](#page-23-1) ;
	- − numéro de téléphone du centre de gestion de messages SMS (voir : « [Centre SMS](#page-20-1) » p. [19\)](#page-20-1).

Pour commander, procéder comme suit :

1. Envoyer le message SMS avec la commande de contrôle au numéro de téléphone GSM du module.

![](_page_32_Picture_9.jpeg)

*La commande de contrôle peut constituer juste un fragment de message SMS, mais elle doit être parmi les 32 premiers caractères. Grâce à cela, il est possible de saisir la commande de contrôle, y compris les commentaires, à la mémoire du téléphone et d'envoyer le tout au module.*

2. Le message envoyé par le module après l'exécution de commande peut avoir une des formes suivantes :

"SIG=?, Test: ??d??h??m T1=?...? T2=?...? T3=?...? T4=?...?"

où :

SIG – niveau actuel du signal reçu par l'antenne [chiffres de 0 à 4].

- Test information précisant l'intervalle de temps pour envoyer la transmission test [nombre de jours (d), d'heures (h) de minutes (m) programmé actuellement].
- $T1 \div T4$  information sur les numéros de téléphone programmés au moyen de la fonction « numéro de téléphone ».

## <span id="page-32-1"></span>**7. DEMARRAGE DE LA TELESURVEILLANCE**

Le module peut envoyer à la station de surveillance des codes d'événements suivants :

- générés par le module (transmission test) ;
- reçus de la centrale d'alarme connectée au port RS-232 du module.

Le module offre les formes suivantes d'envoi de codes d'événement à la station de télésurveillance :

- GPRS transmission de données par paquets.
- CSD transmission de données.
- SMS messages SMS. Si le code d'événement est envoyé à l'aide d'un message SMS, le module ne reçoit pas l'accusé de réception du code d'événement par la station de télésurveillance. Par conséquent, ce canal de notification doit être utilisé comme le dernier (voir : « [Priorité 1 / 2](#page-27-0) » p. [26\)](#page-27-0). En premier lieu, utiliser les canaux de télésurveillance qui permettent de recevoir l'accusé de réception du code d'événement par la station de télésurveillance.

Pour démarrer la télésurveillance :

- Activer l'option « Télésurveillance ».
- Activer le tampon des événements, si les événements doivent être enregistrés dans le journal d'événements et que le module doit accuser réception des événements depuis la centrale avant de les transmettre à la station de télésurveillance (voir : « [Tampon](#page-25-1)  [d'événements](#page-25-1) » p. [24\)](#page-25-1).
- Si l'option tampon des événements est activée et que le module doit informer sur les problèmes de transmission, saisir le contenu du message SMS (voir : « [Envoyer](#page-28-2)  [SMS](#page-28-2) » p. [27](#page-28-2) et le numéro de téléphone (voir : « N° [tel.](#page-28-1) » p. [27\)](#page-28-1) auquel l'information sera envoyé.
- Si le module va envoyer les transmissions test à la station de télésurveillance :
	- − taper l'identifiant du système (voir : p. [25\)](#page-26-0) ;
	- − programmer la période de la transmission test du module (voir : « [Chaque.](#page-24-0) » p. [23\)](#page-24-0) et définir d'autres paramètres (voir : p. [27\)](#page-28-3).
- Si le module envoie des événements depuis la centrale INTEGRA, il est possible d'activer le contrôle de communications avec la centrale (voir : « [Tester communication avec](#page-25-2)  [INTEGRA](#page-25-2) » p. [24\)](#page-25-2).

## <span id="page-33-0"></span>**7.1 DEMARRAGE DE LA TELESURVEILLANCE GPRS**

- Programmer l'identifiant du système (voir : p. [25\)](#page-26-0).
- Comme mode de télésurveillance des événements, sélectionner GPRS (voir : « [Priorité 1 /](#page-27-0)  [2](#page-27-0) » p. [25\)](#page-26-0).
- Entrer les paramètres de communication GPRS (voir : p. [20\)](#page-21-1) :
	- − nom du point d'accès (APN) pour la connexion Internet GPRS ;
	- − adresse IP du serveur DNS que le module utilisera (il n'est pas nécessaire de programmer l'adresse du serveur DNS, si l'adresse IP est indiquée pour la station de télésurveillance) ;
	- − nom utilisateur pour la connexion GPRS ;
	- − code pour la connexion Internet GPRS.

## <span id="page-33-1"></span>**7.1.1 Transmission test du module (GPRS)**

Configurer les paramètres de la station de télésurveillance / stations de télésurveillance (voir : p. [25\)](#page-26-0) :

- − entrer l'adresse de la station de télésurveillance ;
- − entrer le numéro du port TCP par lequel la communication avec la station de télésurveillance aura lieu ;
- − entrer la clé de codage de données envoyés à la station de télésurveillance ;
- − entrer la clé GPRS.

## <span id="page-33-2"></span>**7.1.2 Télésurveillance des événements depuis la centrale d'alarme (GPRS)**

Les paramètres de la station de télésurveillance seront automatiquement téléchargés de la centrale.

## <span id="page-33-3"></span>**7.2 DEMARRAGE DE LA TELESURVEILLANCE CSD**

• Comme mode de télésurveillance des événements, sélectionner CSD (voir : « [Priorité 1 /](#page-27-0)  [2](#page-27-0) » p. [25\)](#page-26-0).

• Programmer le numéro de téléphone auquel la télésurveillance CSD va être réalisée (voir : p. [26\)](#page-27-1).

## <span id="page-34-0"></span>**7.3 DEMARRAGE DE LA TELESURVEILLANCE SMS**

- Comme mode de télésurveillance des événements, sélectionner SMS (voir : « [Priorité 1 /](#page-27-0)  [2](#page-27-0) » p. [25\)](#page-26-0).
- Configurer les paramètres de la station de télésurveillance/des stations de télésurveillance (voir: p. [24\)](#page-25-3) :
	- − entrer le numéro de téléphone auquel la télésurveillance SMS va être réalisée ;
	- programmer le format du message SMS qui servira à envoyer les codes d'événements à la station de télésurveillance.

#### <span id="page-34-1"></span>**7.4 DEMARRAGE DE LA TELESURVEILLANCE PAR DES CANAUX**

Lorsque les événements vont être envoyés à l'aide de divers modes de la transmission, il faut :

- 1. Programmer les paramètres de télésurveillance pour chacun des canaux choisis selon la description dans les chapitres précédents.
- 2. Définir les priorités pour les canaux de télésurveillance sélectionnés (voir : « [Priorité 1 /](#page-27-0)  [2](#page-27-0) » p. [25\)](#page-26-0).
- 3. Programmer le nombre de tentatives inefficaces d'envoyer l'événement sur le canal de télésurveillance sélectionné après lequel le module peut faire une tentative de l'envoyer par un autre canal (voir : « [Nbre tentatives d'envoyer événement d'une autre](#page-25-4)  [manière](#page-25-4) » p. [25\)](#page-26-0).

## <span id="page-34-2"></span>**8. DEMARRAGE DE LA TRANSMISSION TEST CLIP (DLOAD10)**

Le module offre la possibilité de réaliser les transmissions test sous forme de CLIP. Il informe de son fonctionnement appelant des numéros de téléphone programmés et coupe automatiquement la communication au bout de 50 secondes au maximum permettant ainsi de réaliser des transmissions test sans supporter des couts.

Pour activer la transmission test, il faut:

- 1. Entrer les numéros de téléphone auxquels le module enverra les transmissions test (voir : « [numéro de](#page-23-5) téléphone » p. [22\)](#page-23-5).
- 2. Déterminer tous les combien de jours, heures et minutes la transmission test doit être effectuée (voir : « [Chaque.](#page-24-0) » p. [23\)](#page-24-0).
- 3. Si la première transmission de test est effectuée à un moment choisi au hasard par le module, activer l'option « [1ère période transm. test aléatoire](#page-24-3) » (voir : p. [23\)](#page-24-3).
- 4. Déterminer le nombre de tentatives de la transmission test au numéro de téléphone donné (fonction « [nombre de tentatives de la transmission test au](#page-23-6) numéro de téléphone [donné](#page-23-6) » p. [22\)](#page-23-6).
- 5. Si les transmissions test doivent être réalisées avec accusé de réception, sélectionner l'option de contrôle de confirmation (voir : p. [22\)](#page-23-2).
- 6. Si le module doit envoyer un message SMS au numéro de téléphone sélectionnée avec informant que la réception de la transmission test ne sera pas confirmée, activer l'option « [option d'envoi des messages SMS, si manque](#page-24-4) de confirmation » (voir : p. [23\)](#page-24-4). Il est aussi possible de définir le contenu du message SMS pour informer de ce fait (voir : « SMS – [problème mess.](#page-24-5) » p. [23\)](#page-24-5).
- 7. Si la réalisation de la transmission test doit être prioritaire par rapport à l'appel téléphonique en cours de l'appareil connecté à la sortie de la ligne téléphonique, activer l'option « Priorité de messagerie » (voir : p. [22\)](#page-23-0).
- $\boldsymbol{i}$
- *Le module reconnait la transmission test comme réalisée, si :*
- − *il ne reçoit pas l'information : numéro occupé pendant env. 10 secondes à partir de la composition du numéro ;*
- − *s'il y a une réponse à l'appel.*

*Si le téléphone mobile du destinataire du message est coupé ou hors de portée et que la messagerie vocale est inactive, un message automatique sur la situation actuelle est généré dans le récepteur et aucun signal d'occupation n'est renvoyé. Dans ce cas, la transmission test est considérée comme reçue, mais l'utilisateur perd l'information de sa réalisation.*

*Pour confirmer la transmission test, rejeter l'appel depuis le module au plus tôt 10 secondes et au plus tard 20 secondes à partir de la sonnerie dans l'appareil. La confirmation de reception de la transmission test fera arreter la repetition de l'appel par le module. Si l'utilisateur rejette trop tot l'appel, le module peut repeter les tentatives de la transmission test (voir : « [nombre de tentatives de la transmission](#page-23-6)  test au [numéro de téléphone donné](#page-23-6) » p. [22\)](#page-23-6).*

## <span id="page-35-0"></span>**9. CONVERSION DU MESSAGES TYPE PAGER EN MESSAGE SMS**

Le module GSM connecté au dispositif qui envoie des messages au système d'appel offre une possibilité de convertir un message de type PAGER en message SMS.

Dans le module GSM :

- 1. Entrer le numéro de téléphone du centre de messagerie SMS, s'il n'est pas saisi par l'opérateur à la mémoire de la carte SIM (voir : « [Centre SMS](#page-20-1) » p. [19\)](#page-20-1).
- 2. Programmer le numéro de la station pager (voir : « [PAGER SMS conversion](#page-20-2) » p. [19\)](#page-20-2).
- 3. Programmer l'indicatif pays, s'il ne précède pas les numéros de téléphone dans l'appareil (voir : « [Préfixe pour SMS](#page-24-6) » p. [23\)](#page-24-6).

#### <span id="page-35-1"></span>**9.1 FONCTIONNEMENT AVEC LE TRANSMETTEUR DT-1**

Dans le transmetteur téléphonique DT-1, il faut :

1. Programmer les paramètres du signal de la station du système d'appel selon le tableau [2.](#page-35-3)

<span id="page-35-3"></span>![](_page_35_Picture_329.jpeg)

Tableau 2. Paramètres du signal de la station du système d'appel pour le transmetteur DT-1.

2. Programmer d'autres paramètres nécessaires à activer les notifications de type PAGER (voir : manuel du transmetteur téléphonique DT-1).

## <span id="page-35-2"></span>**10. ENVOYER DES MESSAGES SMS DEPUIS LE TELEPHONE CONNECTE A LA SORTIE DE LA LIGNE TELEPHONIQUE**

Le module GSM permet d'envoyer des messages SMS depuis l'appareil fixe générant les signaux DTMF connecté à la sortie de la ligne téléphonique.

Le module fonctionne en 2 modes :

- 1. Numérique :
	- − si l'on presse n'importe quelle touche, le chiffre correspondant est introduit au message ;
	- − pour commuter en mode texte, appuyer deux fois sur la touche [\*].
- 2. Texte :
	- − à chaque touche numérique correspondent trois lettres (voir : fig. [17\)](#page-36-0) ;
	- − si l'on presse une touche, la lettre centrale est sélectionnée ;
	- − si l'on appuie successivement sur une touche et sur [\*], la lettre à droite de la touche est sélectionnée ;
	- − si l'on appuie successivement sur une touche et sur [#] la lettre à droite de la touche est sélectionnée ;
	- − pour l'espace, appuyer sur la touche [0] ;
	- − appuyer sur les touches [0][\*] pour obtenir le tiret, et pour le point sur la touche [1] ;

− pour commuter du mode texte en mode numérique, appuyer sur les touches [0] et [#].

Pour envoyer le message, appuyer sur la touche [#] si le module est en mode numérique.

![](_page_36_Figure_15.jpeg)

<span id="page-36-0"></span>Pour envoyer le message SMS, il faut :

- 1. Décrocher le combiné du téléphone connecté à la sortie de la ligne téléphonique.
- 2. Composer le numéro de la station pager programmé dans le module (voir : « [PAGER](#page-20-2)  [SMS conversion](#page-20-2) » p. [19\)](#page-20-2), ensuite le numéro de téléphone auquel le message SMS sera envoyé SMS. Indiquer le numéro le plus vite possible sans intervalles de temps entre les chiffres successifs (indiquer le préfixe du pays, s'il est programmé à l'aide de la fonction « [Préfixe pour SMS](#page-24-6) »).
- 3. Le numéro correctement reçue sera confirmé par deux bips générés par le module. S'il n'est pas confirmé ou si le signal d'occupation apparait, il y a une erreur et la procédure redémarrera (pour que ce soit plus facile, utiliser l'option « Recomposer » sur le clavier de téléphone).
- 4. Entrer le contenu du message selon les principes présentés ci-dessus (la durée d'attente pour les caractères successifs n'est pas limitée).

Le message SMS envoyé depuis le poste téléphonique fixe peut se composer de 62 *caractères numériques.*

*Si l'on décroche pendant l'entrée du texte, le processus d'envoi du message SMS arrête.*

#### <span id="page-37-0"></span>**11. INITIALISATION DE LA MISE A JOUR DU LOGICIEL DU MODULE PAR SMS**

Au numéro du téléphone GSM du module, envoyer un message SMS contenant la commande de contrôle pour commencer la mise à jour du logiciel du module (fonction « SMS initialisant la mise à jour », au sous-menu « Mise à jour à distance »). Le module établira la connexion avec le serveur de mise à jour du firmware dont l'adresse est programmée dans le module.

Si l'option « Adresse serveur depuis SMS » (onglet « Mise à jour à distance ») est activée dans le module, envoyer un message **xxxxxx=yyyy:zz.** ou **xxxxxx=yyyy:zz=** où « xxxxxx » est une commande programmée dans le module initialisant le processus de mise à jour, « yyyy » est l'adresse du serveur avec le logiciel mis à jour du module (adresse IP ou nom), et « zz » est le numéro du port du serveur. Le module se connecte à l'ordinateur dont l'adresse est indiquée dans le message SMS. Si la commande de contrôle dans le message SMS est correcte et que d'autres données sont fausses, l'adresse et le port du serveur auquel le module va se connecter seront téléchargés depuis les paramètres programmés dans le module.

Une fois la mise à jour terminée, un message SMS qui contient des informations sur le résultat du processus et sur la version du logiciel du module sera envoyé au numéro de téléphone à partir duquel le message SMS initialisant la mise à jour du logiciel a été envoyé.

#### <span id="page-37-1"></span>**12. RESTAURATION DE REGLAGES D'USINE**

#### <span id="page-37-2"></span>**12.1 LOGICIEL DLOAD10**

- 1. Sélectionner la commande « Communication » sur la barre du menu.
- 2. Dans le menu ouvert, sélectionner la fonction « Réglages d'usine ». Dans la fenêtre qui s'affiche, confirmer la restauration des réglages d'usine.

![](_page_37_Figure_11.jpeg)

#### <span id="page-38-0"></span>**12.2 PROGRAMMATION DTMF**

Activer la fonction [13\*\*], saisir les chiffres 1234 et valider avec la touche #. Les paramètres d'usine seront restaurés.

#### <span id="page-38-1"></span>**12.3 PARAMETRES D'USINE DU MODULE (DLOAD10)**

**Onglet « GSM LT-1 » :** Format modem: auto Code programmation: 123456 Vitesse RS-232: 19200 bps Options activées : Num. international complet Ligne tel hors tension si panne GSM Générer un signal de routage Convertir « + » dans CLIP reçus en : 00 Répondre au CLIP : AUCL Nombre de tentatives de messagerie : 3 SMS – problème mess : CLIP failed Autoredémarrage : 24 h **Onglet « Télésurveillance » :** Options activées : Tampon d'événements Nbre. tentatives d'envoyer événement d'une autre manière: 3 Envoyer SMS : Monitoring trouble (MS #) Code programmé pour l'événement : Rapport test périodique **Onglet « Downloading TCP/IP » :** Options activées : Adr. Serveur depuis SMS Transmission cryptée **Onglet «** Mise à jour firmware **» :** Options activées : Adr.serveur depuis SMS Messages SMS : contenu standard.

#### <span id="page-38-2"></span>**13.SPECIFICATIONS TECHNIQUES**

![](_page_38_Picture_271.jpeg)

# **IMPORTANT:**

![](_page_39_Picture_13.jpeg)